# 出会いやGO HYOGO!

# ご利用の流れ

# 入会のお申し込み~紹介開始

作成日:2023年5月10日

# **目次**

# STEP0 概要案内

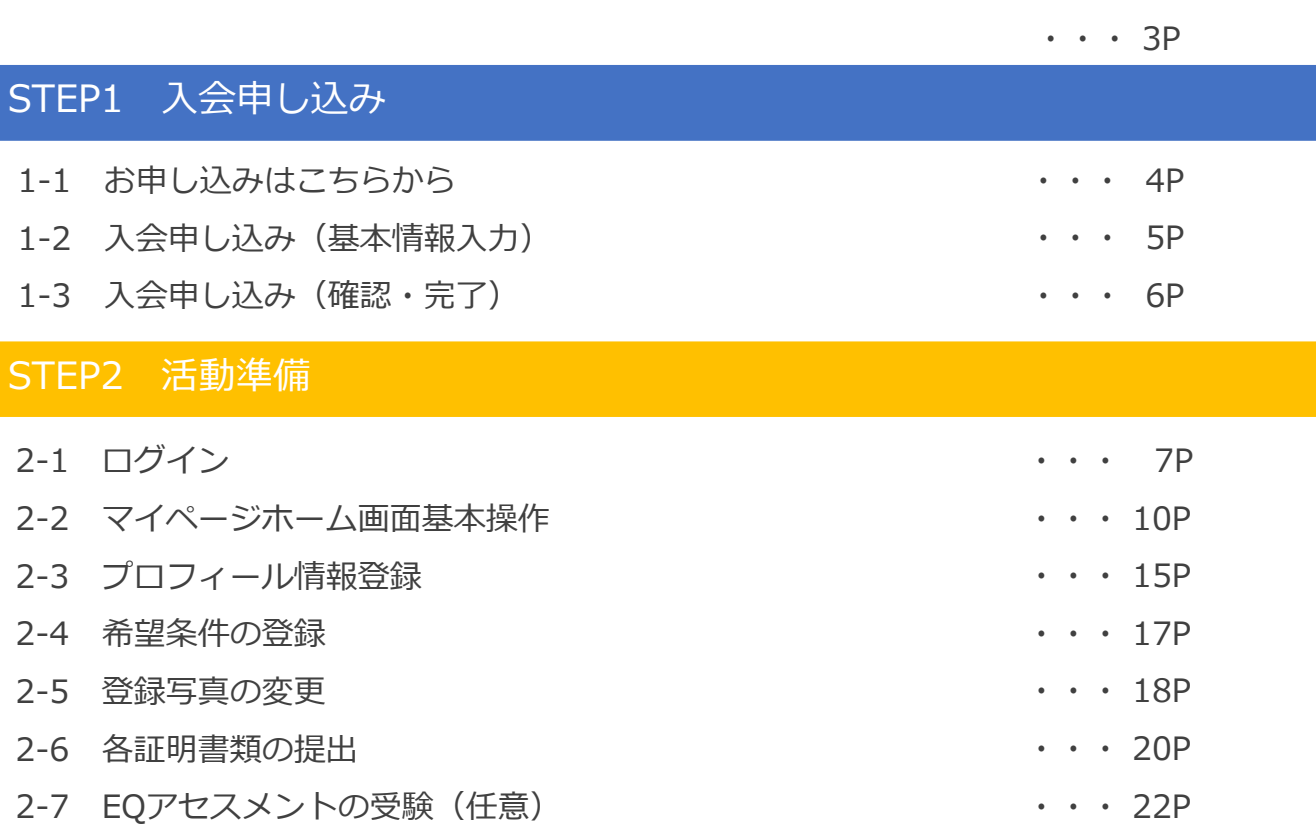

# STEP3 面談

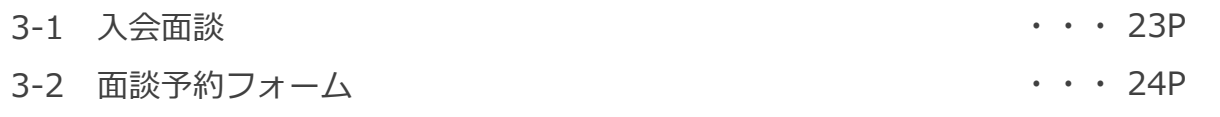

# STEP4 紹介開始

・・・26P

- ■入会申し込みから活動開始までの流れは、以下のようになります。
- **◆あいサポ会員・・・イベント無料会員** イベント参加から気軽に婚活を始めたい方を応援
- **◆はばタン会員・・・お見合い有料会員** タイプの相手を探してじっくり考えたい方を応援
- ■入会申し込みから活動開始までの流れは、以下のようになります。

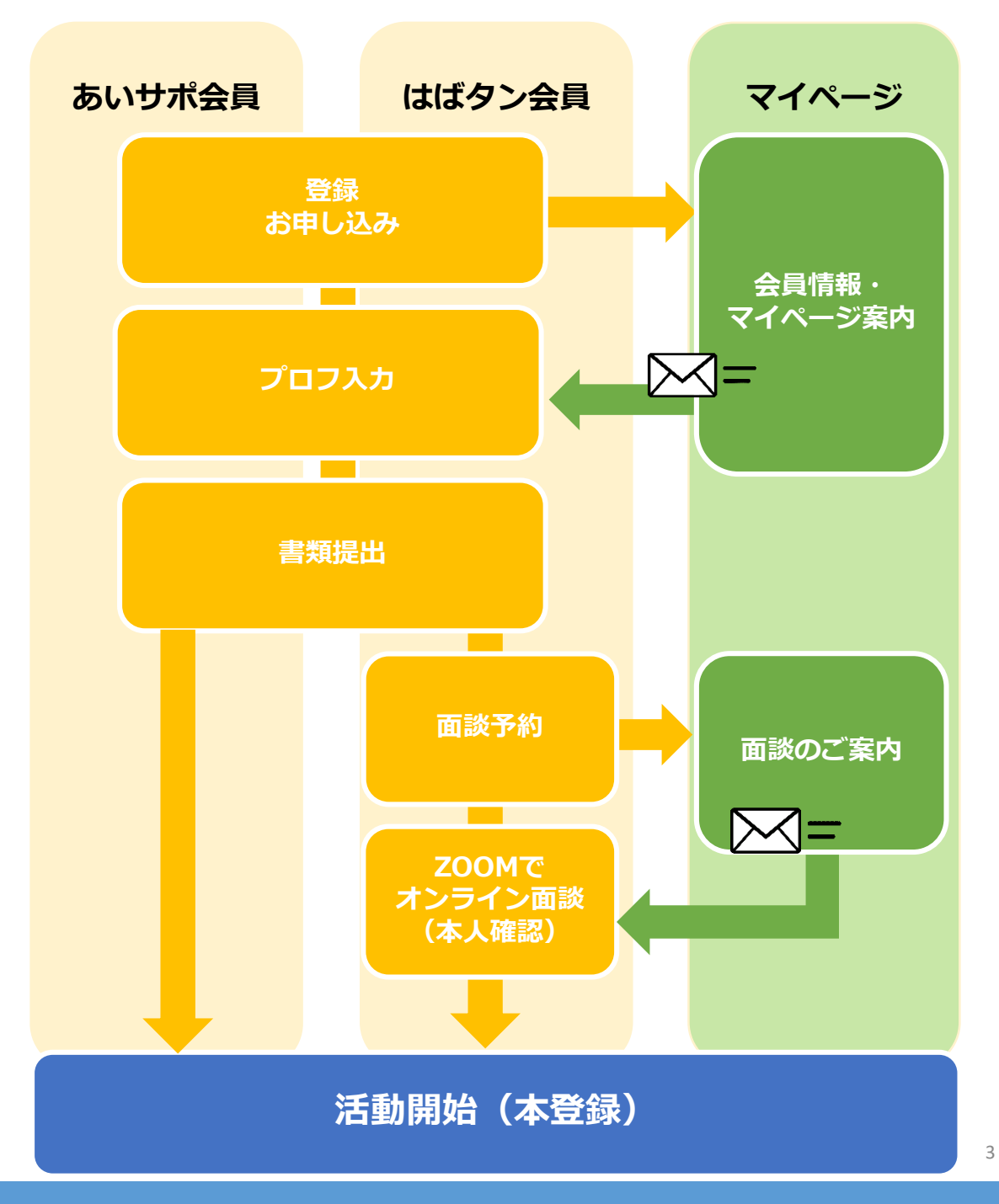

STEP1 入会申し込み

# 1-1 お申し込みはこちらから

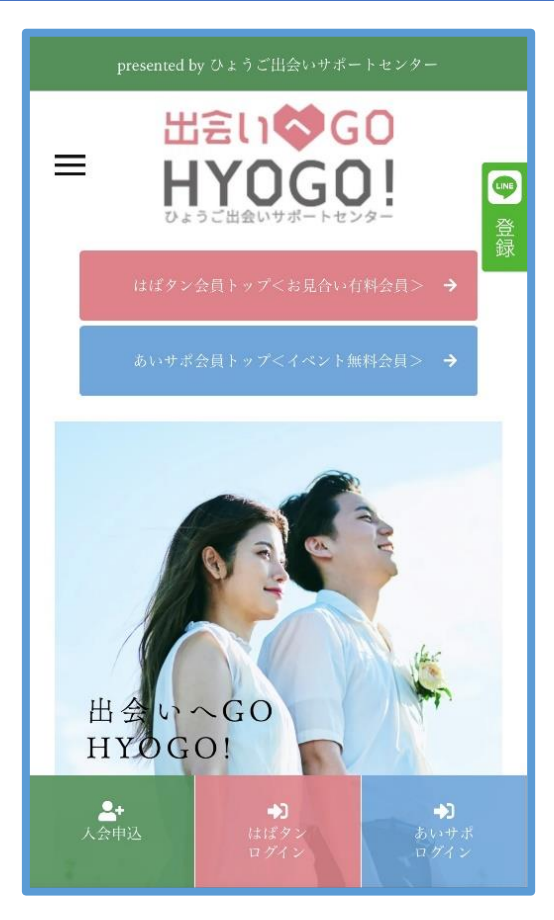

■お申し込みURL https://entry-hyogo.parms-net.jp/entry/confirm

HPの下部に表示されている「入会申込」をクリックして ください。

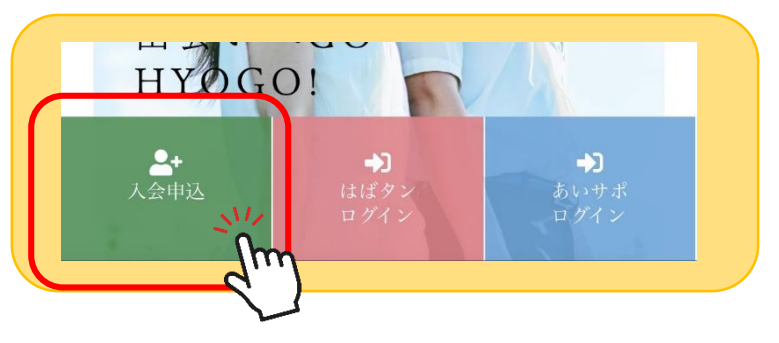

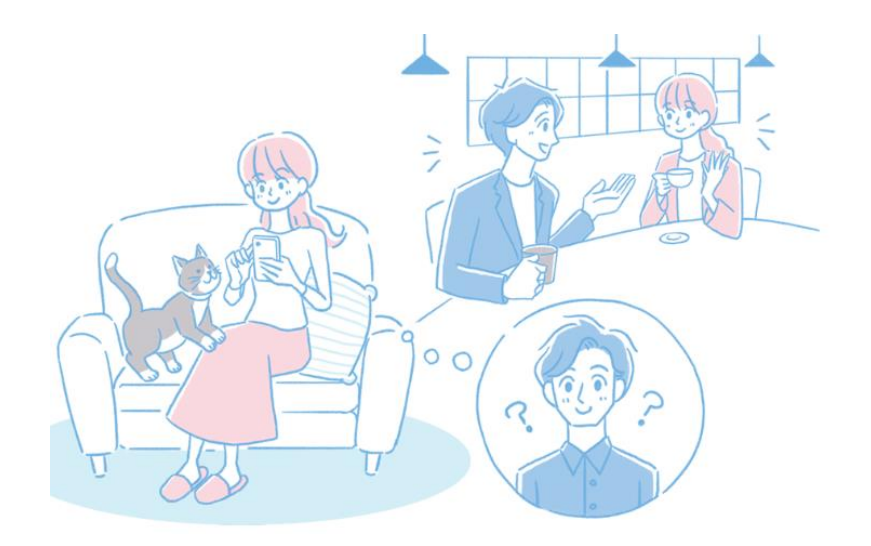

STEP1 入会申し込み

# 1-2 入会申し込み(基本情報入力)

■入会申し込みフォームにアクセスすると次のような画面が表示されます。

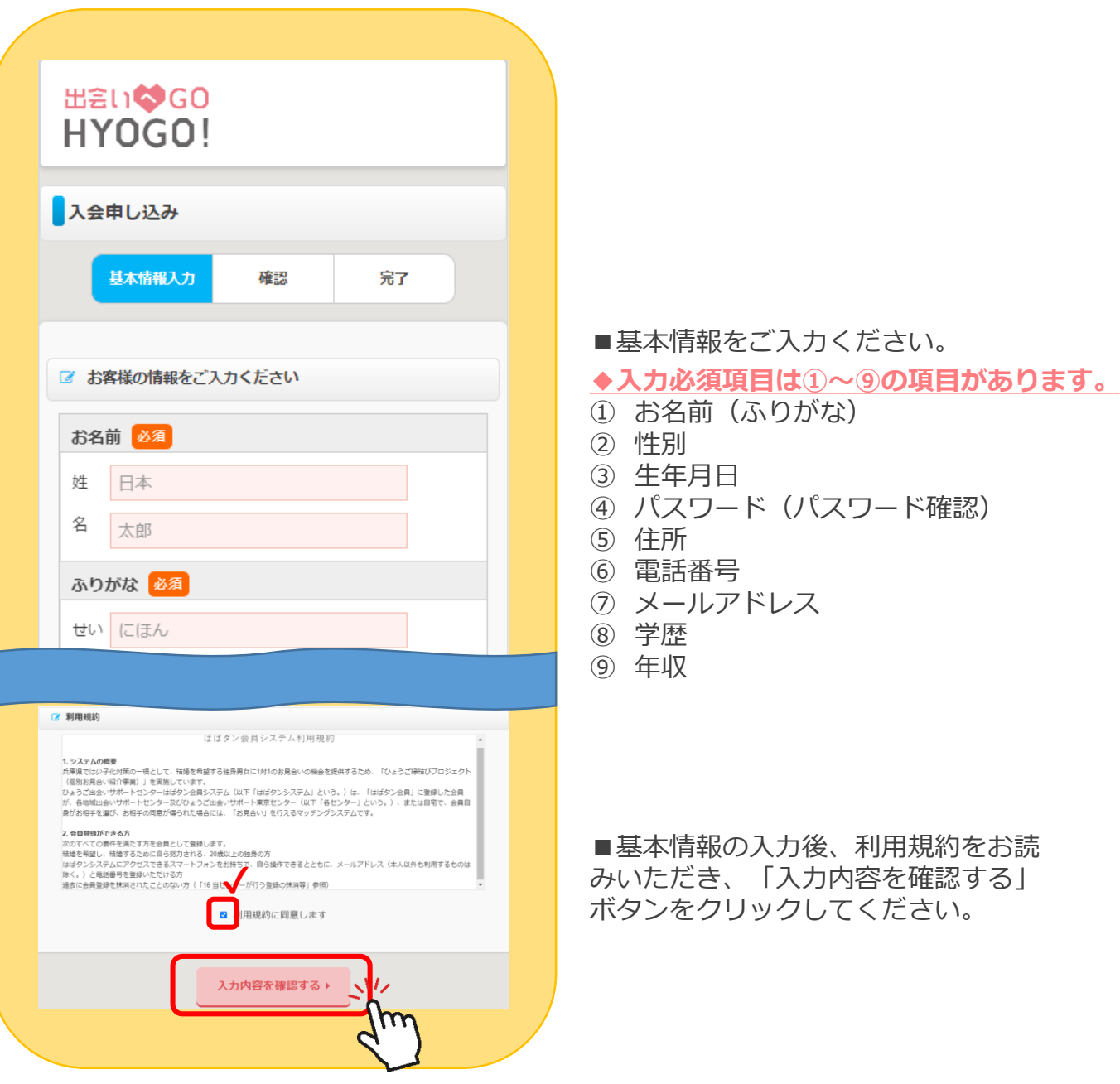

■内容をご確認いただきましたら、「お客様情報の入力を完了」をクリックしてください。

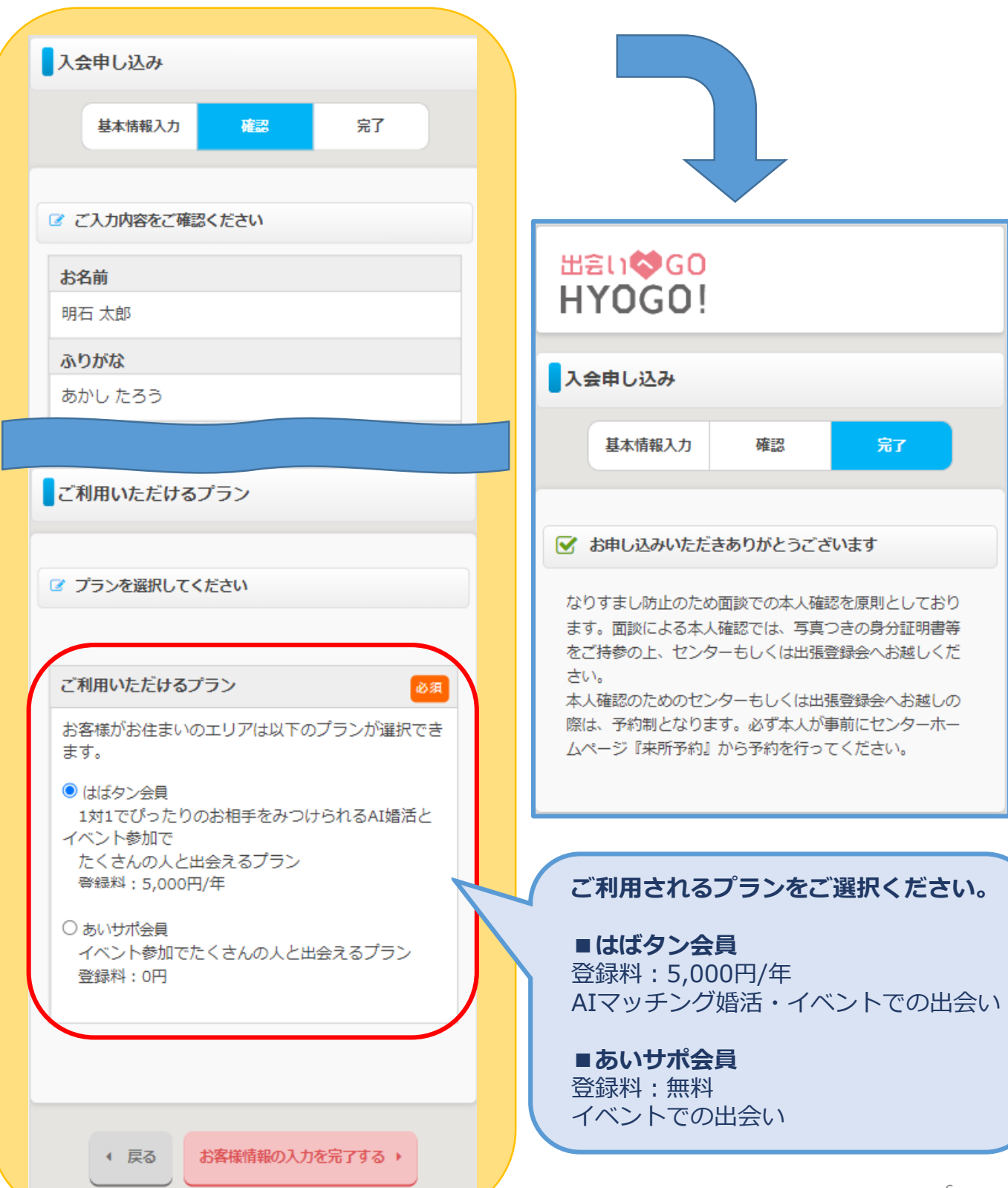

# 2-1 ログイン

■ 入会申し込みが完了すると、ご登録いただいているメールアドレスに 会員番号、手続き方法について案内が届きます。

■マイページURLはこちらです。

https://mypage-hyogo.parms-net.jp/

HPの下部に表示されている「ログイン」からアクセスしてください。

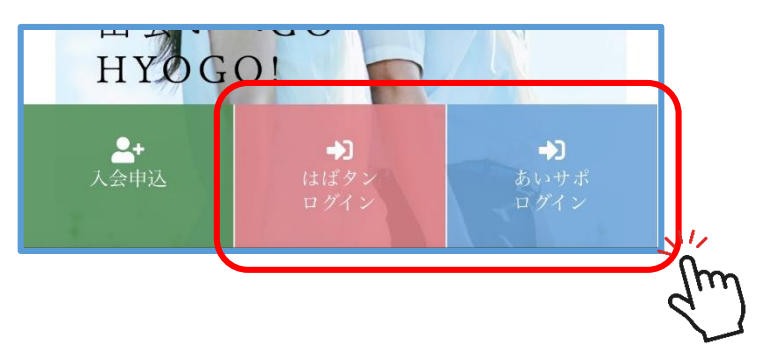

■マイページは、下記の推奨環境でアクセスしてください。

**【マイページ推奨環境】**

iPhone・・・Safari

Android・・・Chrome

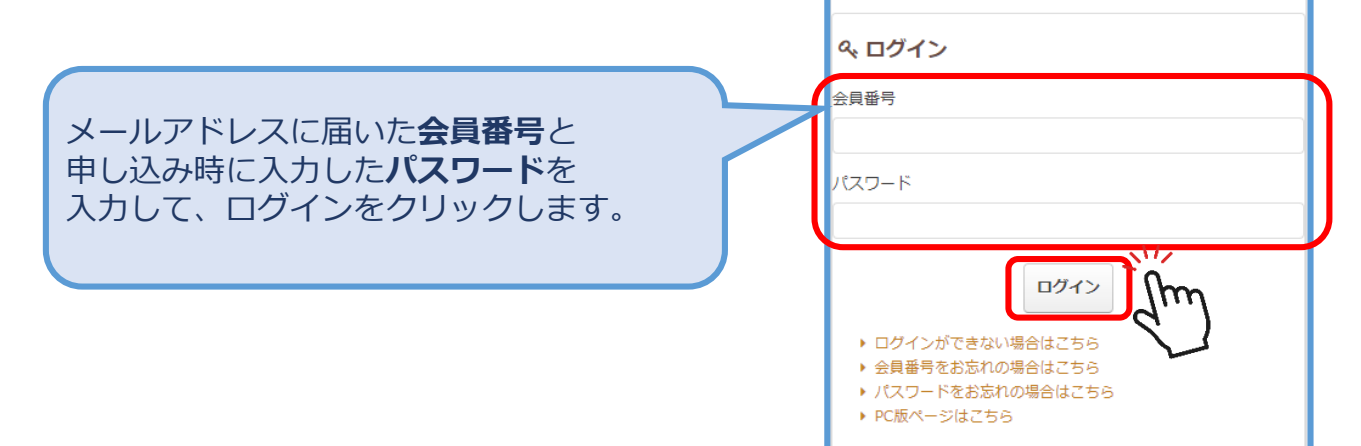

出会い◎ GO PARMS HY0G0! マイページ

# 2-1 ログイン

■会員番号とパスワードを入力し、ログインボタンをクリックすると、2段階認証で、ご登録 のメールアドレスに確認コードが送信されます。

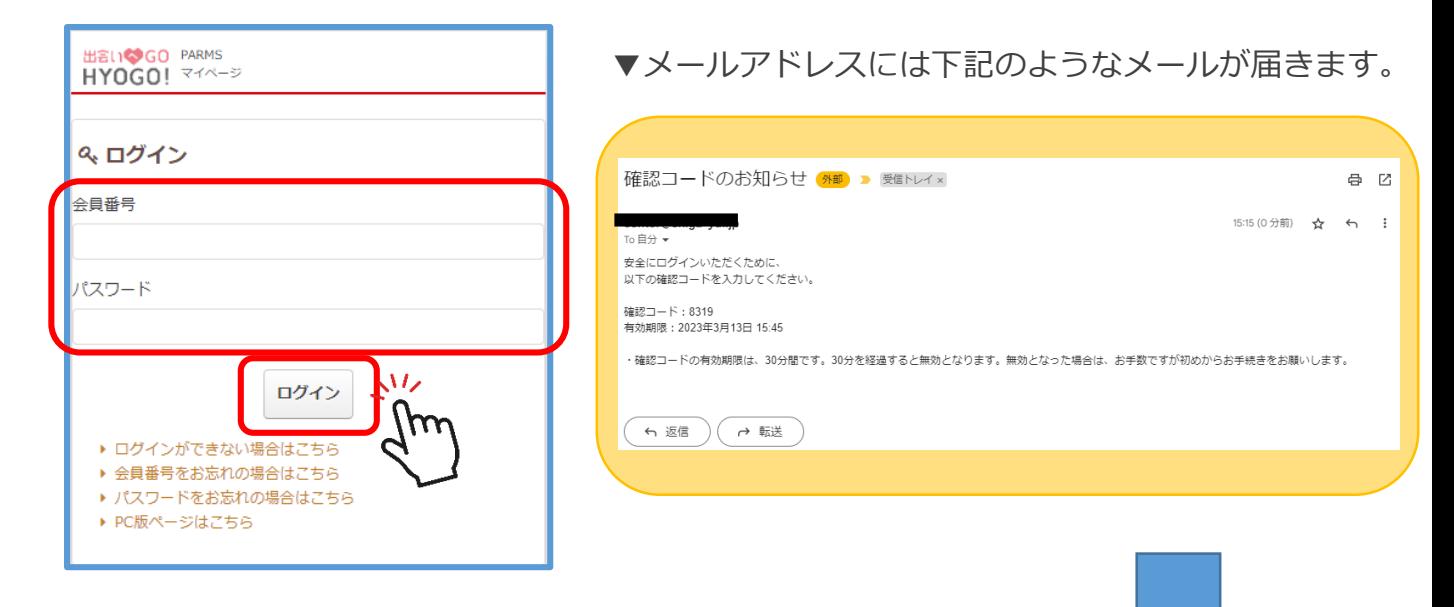

■メールアドレス宛に届いた、確認コードを入力しログインください。 ※確認コードの有効期限はメールが到着してから30分間です。

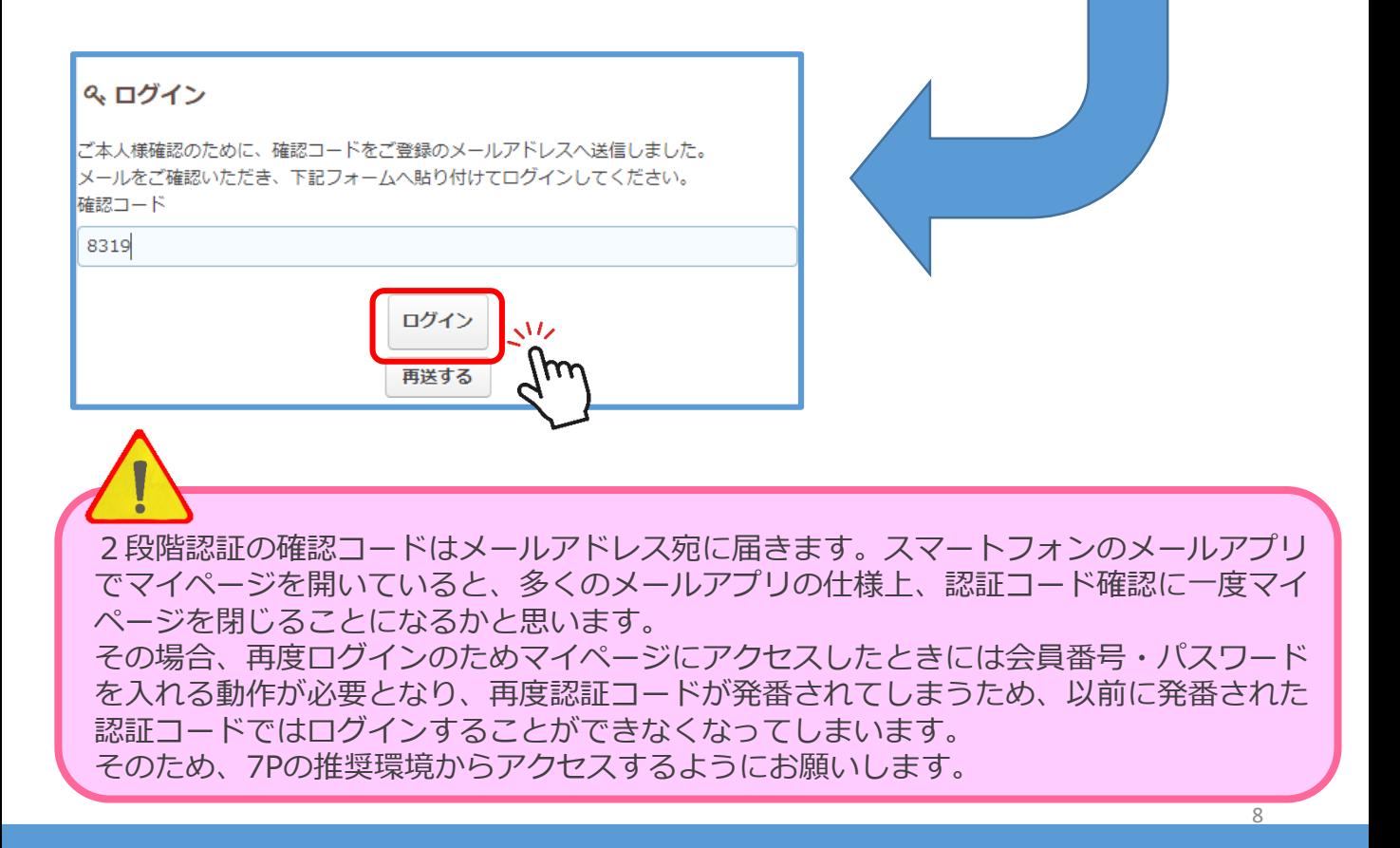

# 2-1 ログイン

#### **◆パスワードを忘れてしまった場合**

①ログイン画面の「パスワードをお忘れの場合はこちら」をクリックします。

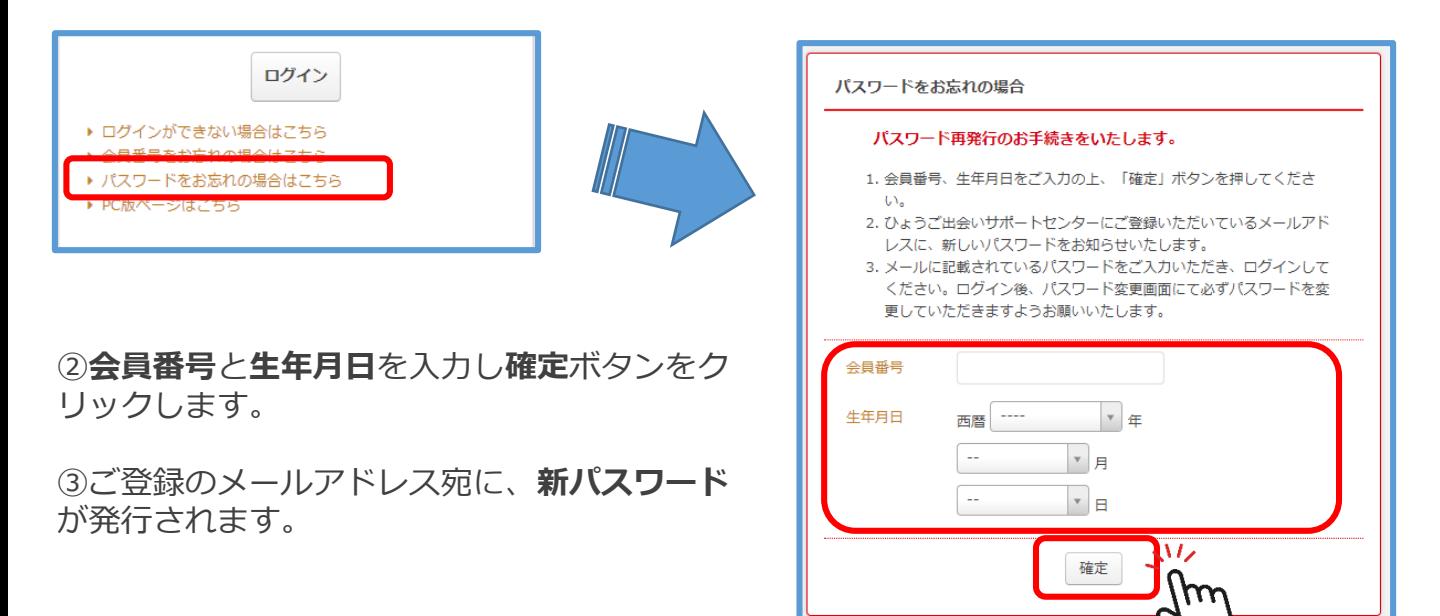

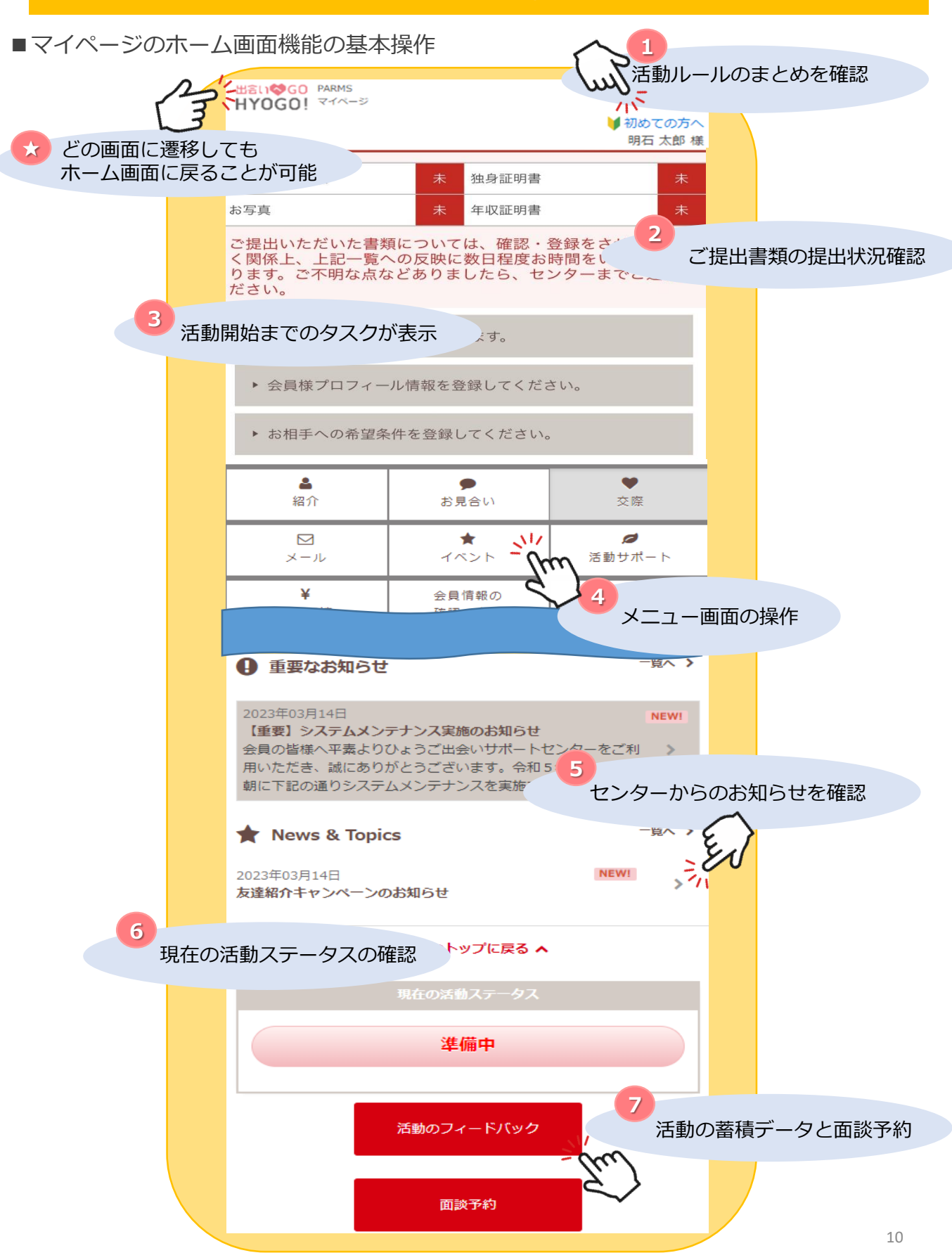

#### **①活動ルールのまとめを確認「初めての方へ」**

ご活動準備~ご成婚までの活動フローや注意事項が確認できます。

「MENU」をクリックすると、活動ステージ(ご活動準備~ご成婚)ごとに表示されます。 気になる項目をご選択いただくと詳細がご覧いただけます。

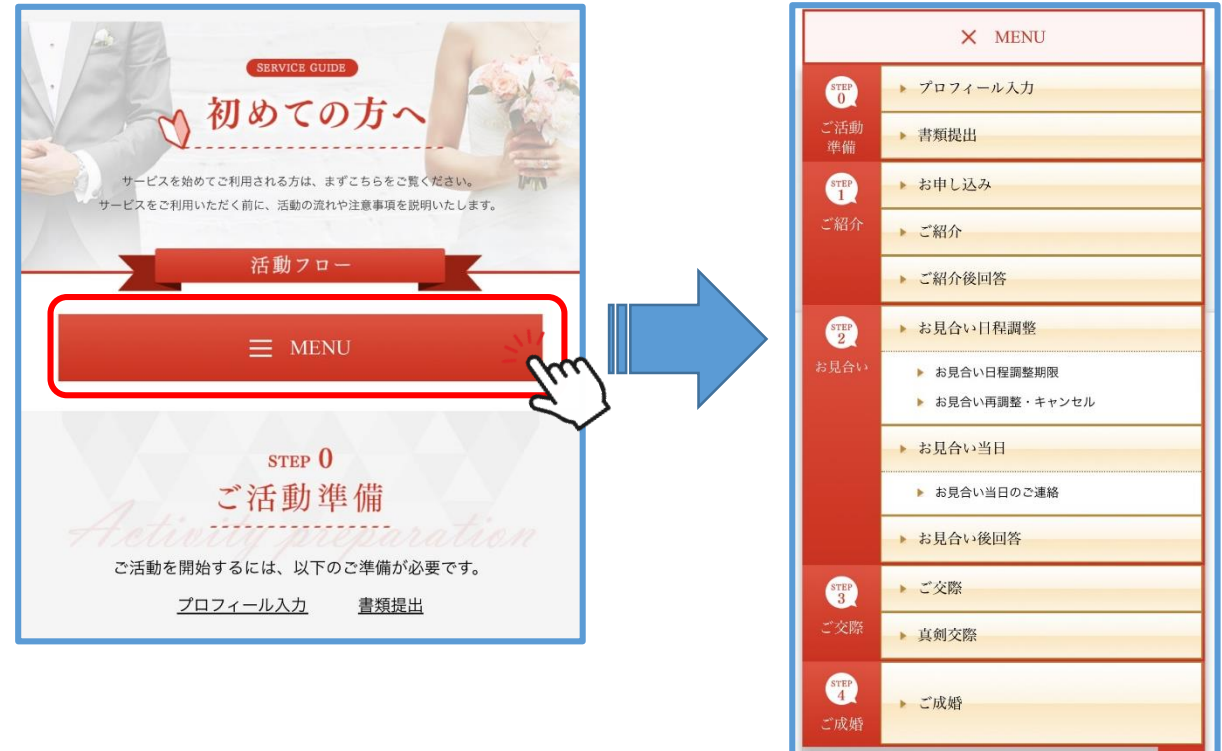

#### **②ご提出書類の提出状況確認**

提出できていない書類がホーム画面で下記のように一目で確認ができます。

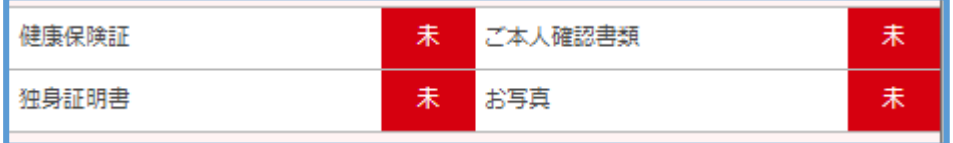

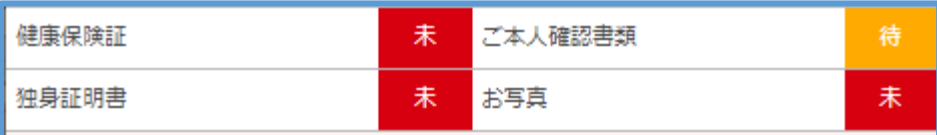

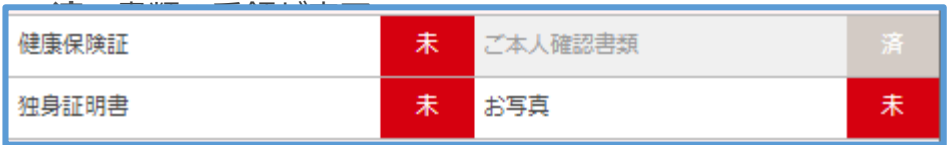

#### **③活動開始までのタスクが表示**

活動に必要な準備の項目をお知らせいたします。 クリックすると、タスク処理が可能なページへ 遷移します。

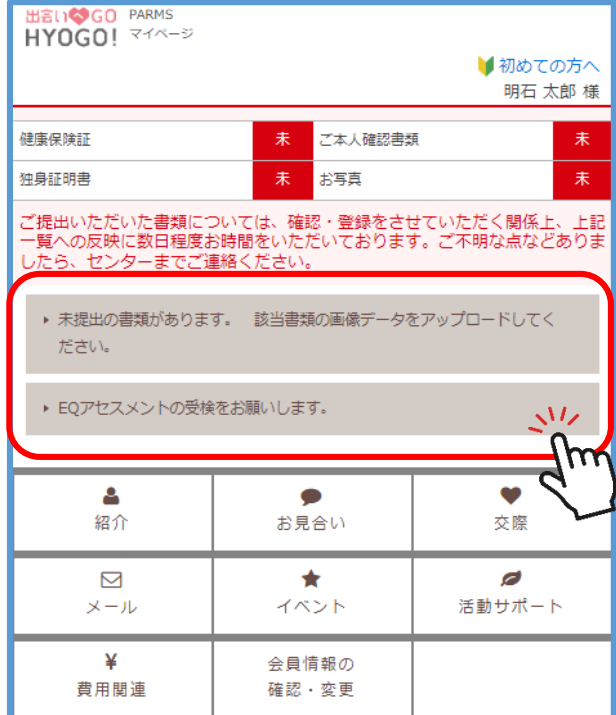

**④メニュー画面の操作**

メインメニューは8項目あります。機能を選択してクリックすると、右図のように、サブメ ニュー画面が開くので、そちらより確認したい項目をお選びください。

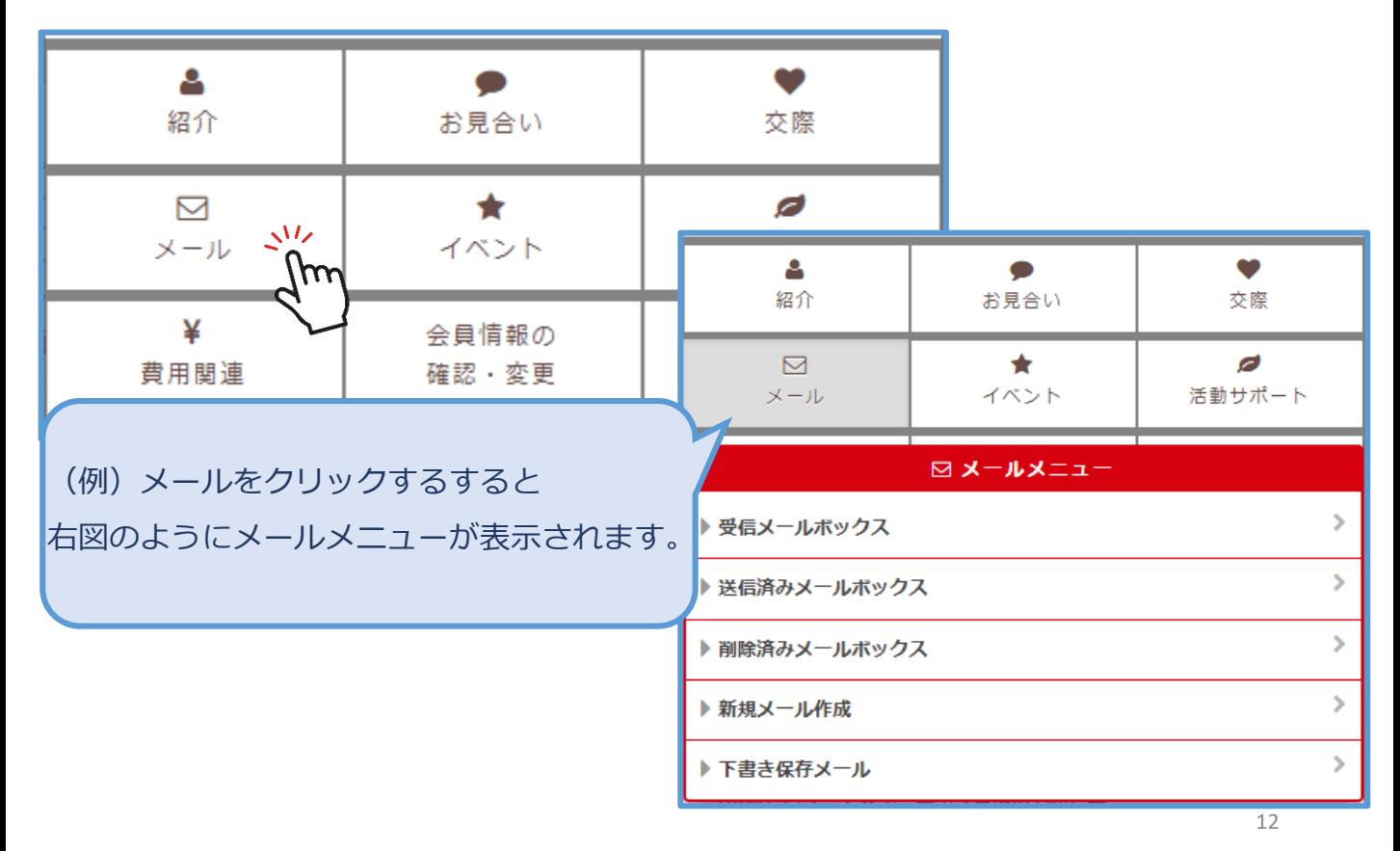

#### **⑤センターからのお知らせを確認**

**重要なお知らせ**と**News&Topics**と2種類のお知らせがあり、随時センターより配信されます。

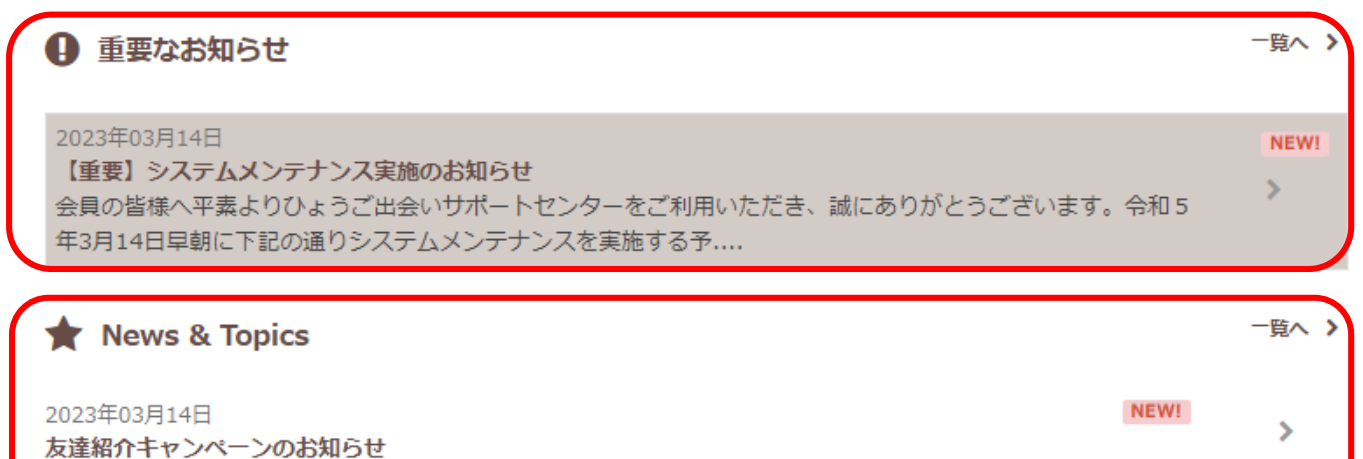

#### **⑥活動ステータスの確認**

活動ステータスは主に**準備中**と**活動中**に分けられます。

**▼準備中**

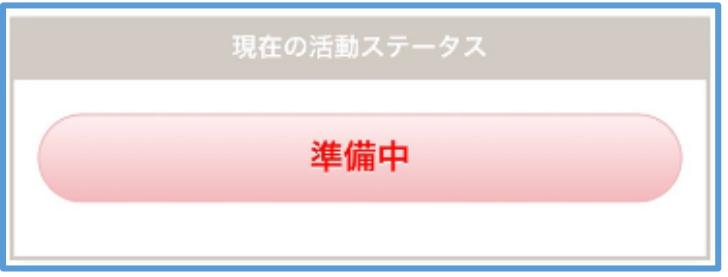

▼活動中:検索サービスへの掲載状況も一緒にご確認いただけます。

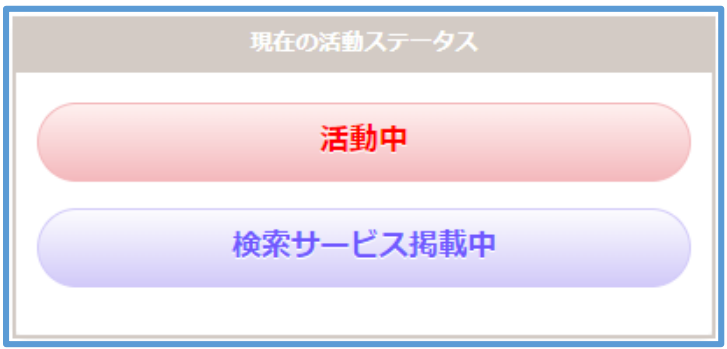

#### **⑦活動の蓄積データと面談予約**

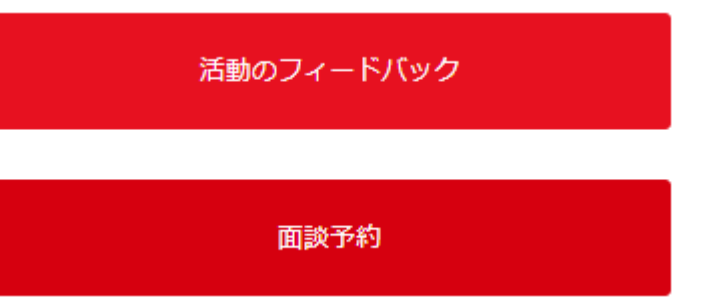

#### ■活動のフィード**バック**

活動開始後に役立つ部分です。一部分ですが下記のような活動状況が蓄積されていきます。

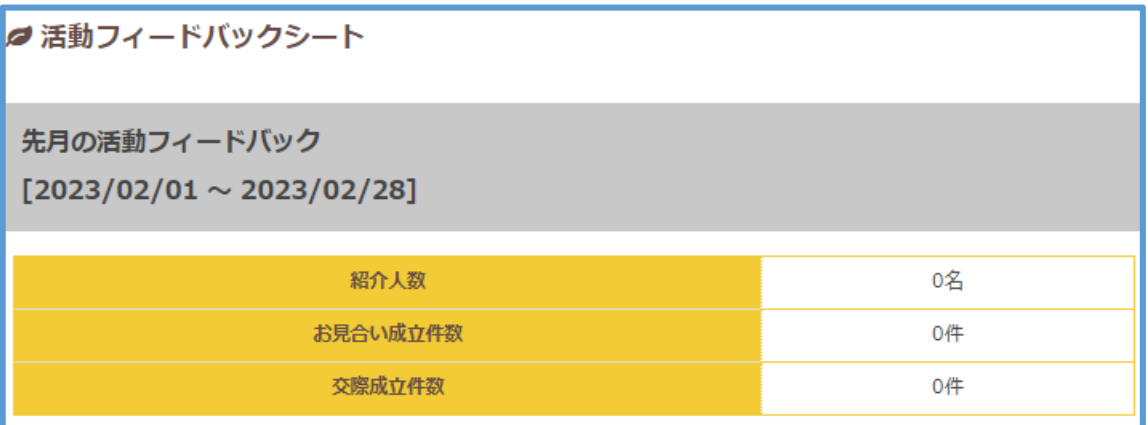

#### **■面談予約**

P23~P25で詳しく説明しております。

#### **★どの画面に遷移してもホーム画面に戻ることが可能**

別の画面に遷移して、ホーム画面に戻りたいときはこちらのロゴをクリックしてください。

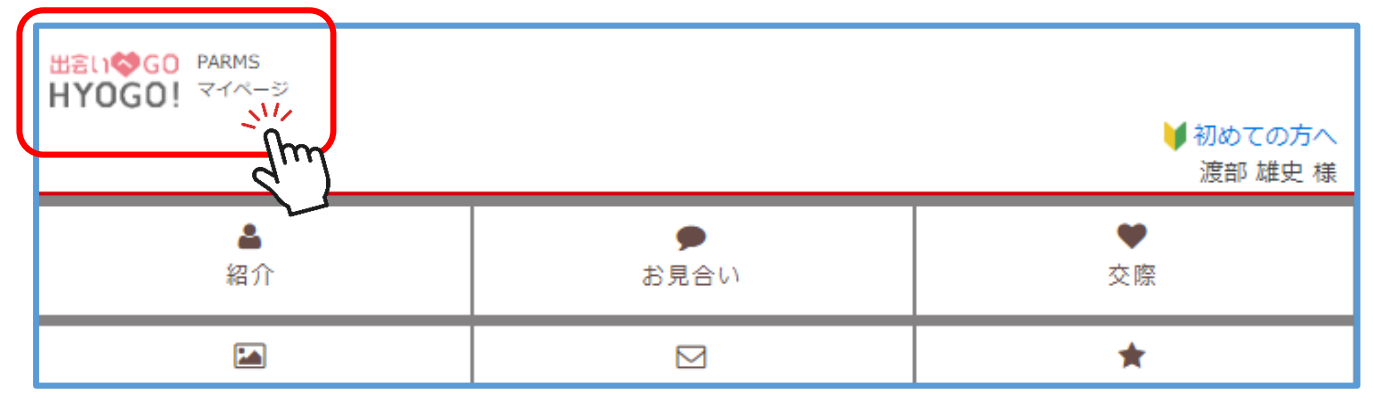

# 2-3 プロフィール情報登録

■① 「会員様プロフィール情報を登録してください」もしくは2)「会員情報の確認・変更」> **「プロフィール確認・変更」**をクリックしてください。どちらからもプロフィール情報の登録 画面に遷移できます。

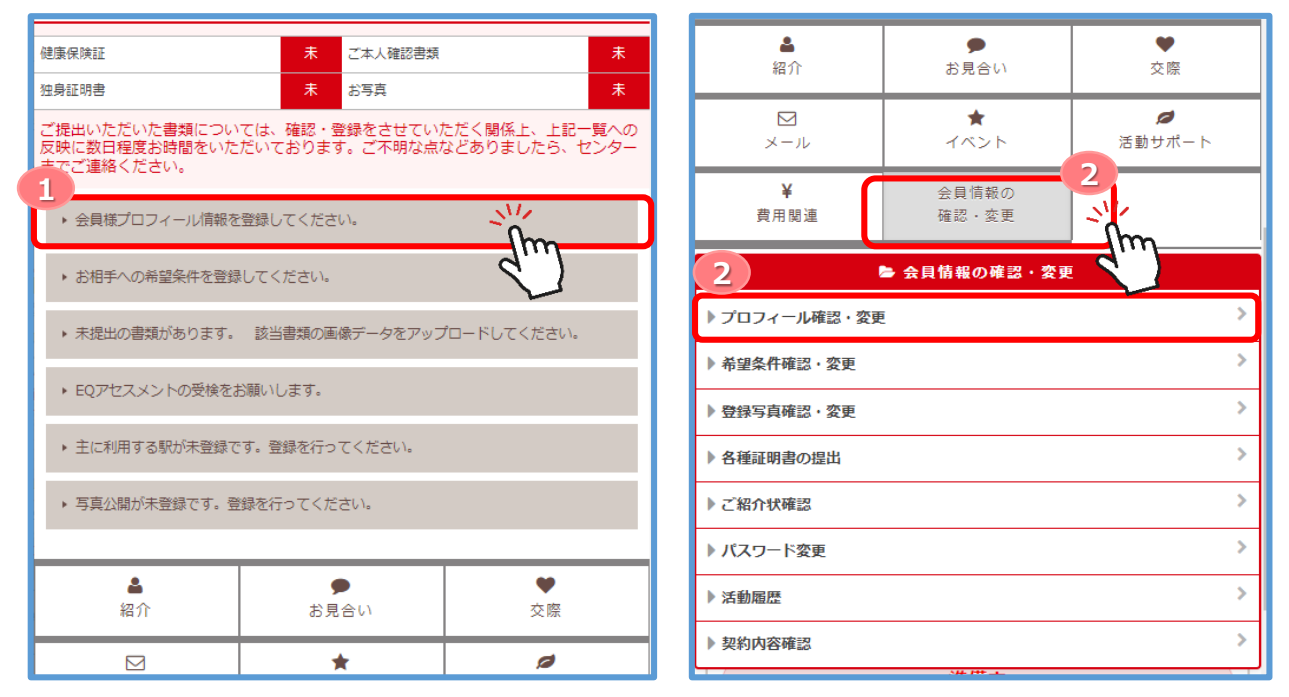

- ■プロフィールの変更方法は①~③のステップを繰り返し行います。
- ① 変更する項目の「**変更する**」ボタンをクリックします。

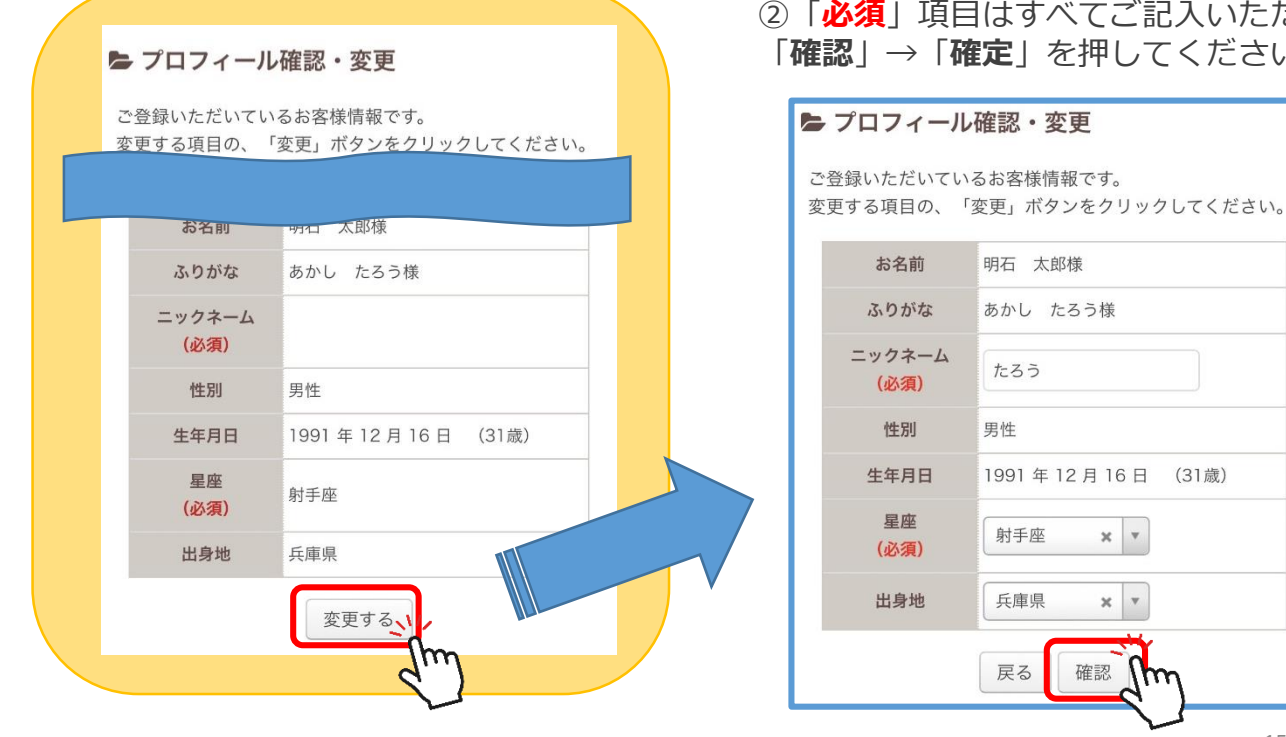

②「**必須**」項目はすべてご記入いただき、 「**確認**」→「**確定**」を押してください。

明石 太郎様

たろう

射手座

兵庫県

戻る

男性

あかし たろう様

1991年12月16日 (31歳)

 $\times$   $\,$   $\,$   $\,$ 

 $\times$   $\hspace{0.1cm}$   $\hspace{0.1cm}$   $\hspace{0.1cm}$   $\hspace{0.1cm}$ 

確認

#### 2-3 プロフィール情報登録

③変更が出来ましたら、「**データを書き込みました。**」という表示になります。

「**プロフィール確認・変更に戻る**」をクリックしていただくと、一番最初の「プロフィール確 認・変更」画面に戻るので、同じ流れで未入力のプロフィール項目をご入力ください。

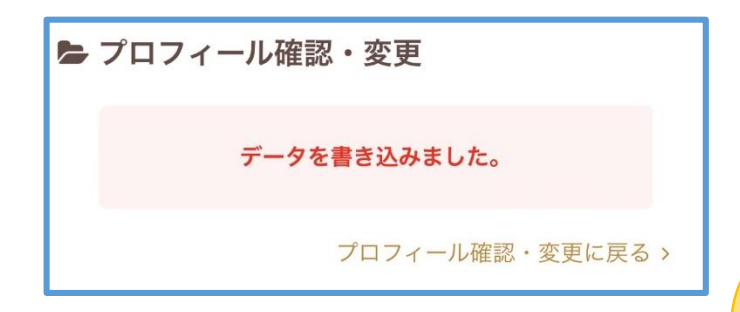

※ご活動準備を完了するには、すべての項目に おいて、「**必須**」のマークがついているものは 必ず入力をしていただく必要がございます。 未入力がないか、ご確認をお願いします。

- ■**写真公開設定**につきましては、18Pに詳細 が書かれておりますのでご参照ください。
- ■**自己PR文**は、スタッフが確認をさせて いただいたのち、紹介文へ反映をさせて いただきます。

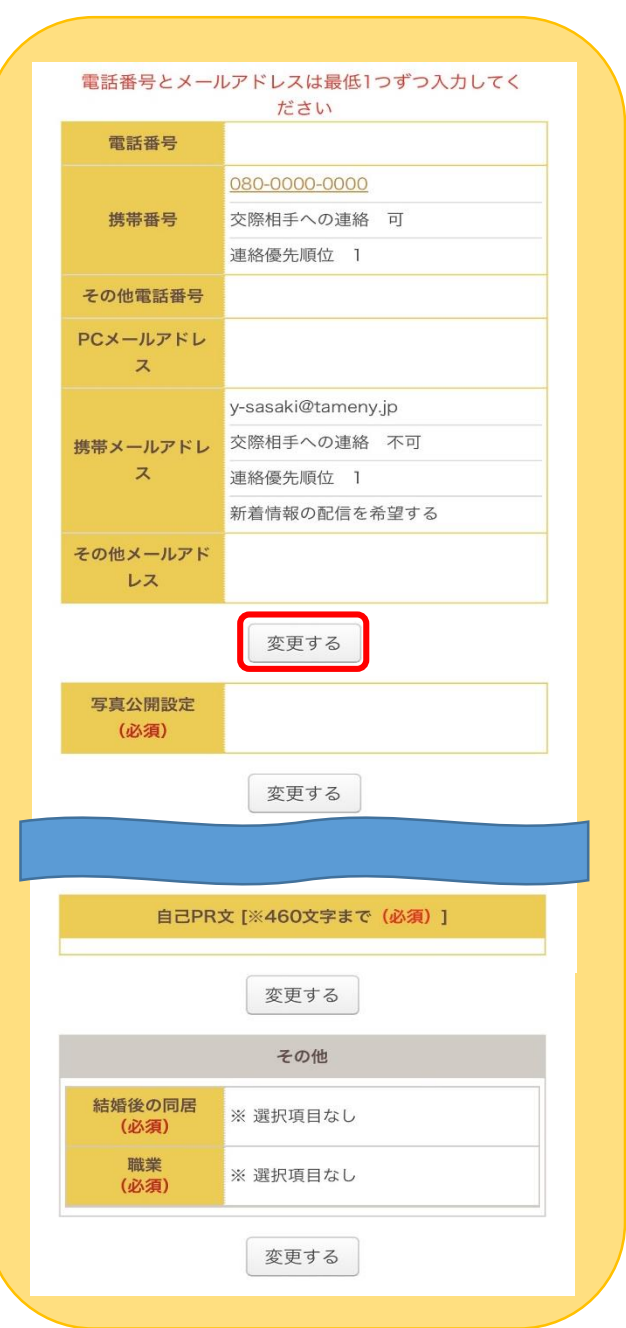

# 2-4 希望条件の登録

■ **「お相手への希望条件を登録してください」**もしくは②**「会員情報の確認・変更」>「希 望条件確認・変更」**をクリックすると、希望条件の変更画面に遷移します。

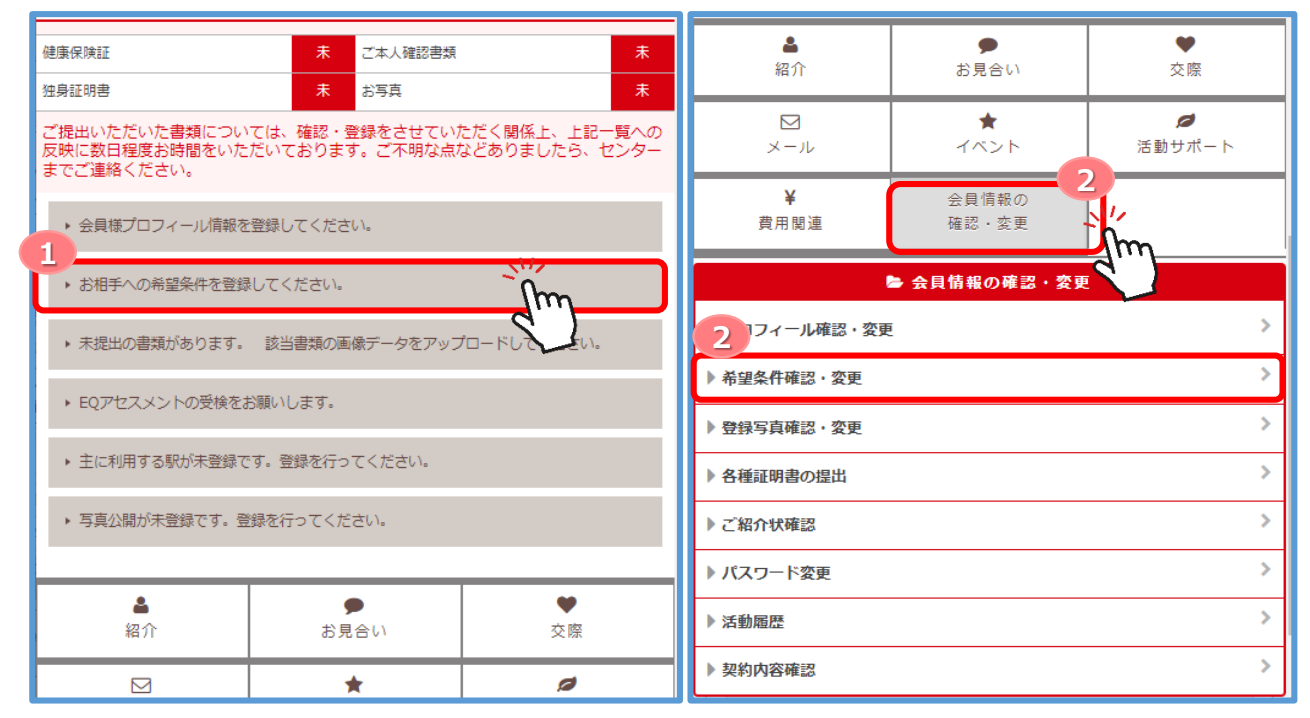

■希望条件は7つの項目から構成されています。

■「変更する」をクリックしていただき、希望条件を入力したら「確認」→「確定」と進んで ください。

※ご紹介開始後はマイページから希望条件を変更することはできません。希望条件を変更した い場合は、スタッフまでご連絡ください。

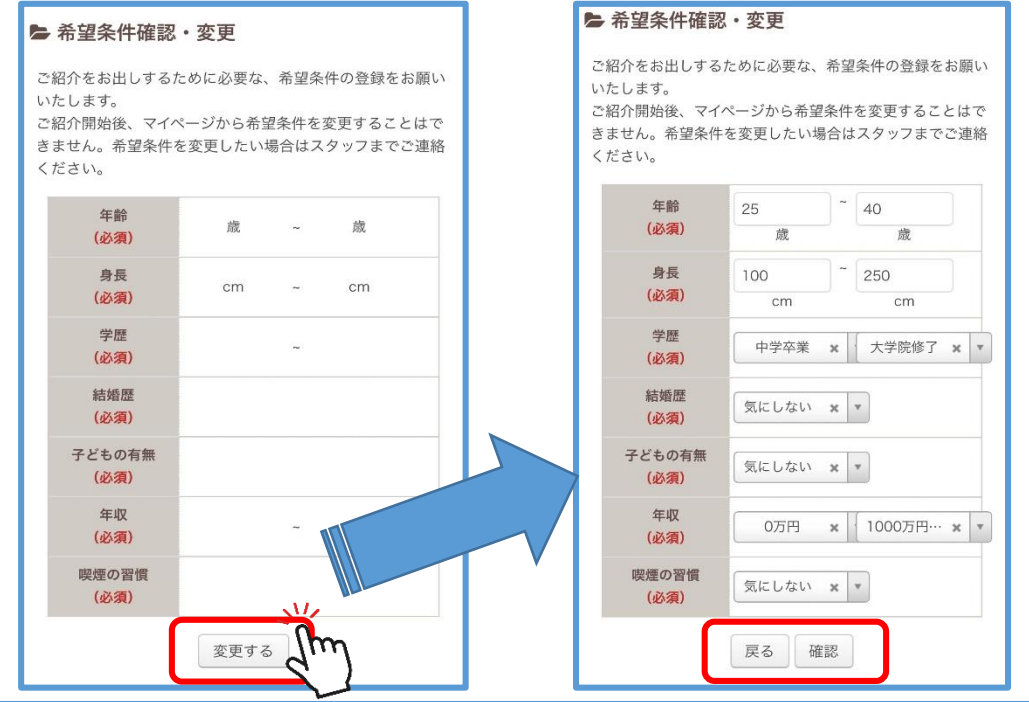

#### 2-5 登録写真の変更

■ **「会員情報の確認・変更」> 「登録写真確認・変更**」をクリックすると右のような画面に遷 移します。

※15Pの流れで**「会員情報の確認・変更」>「プロフィール確認・変更」>「写真公開設定」** からも同様の画面に遷移します。

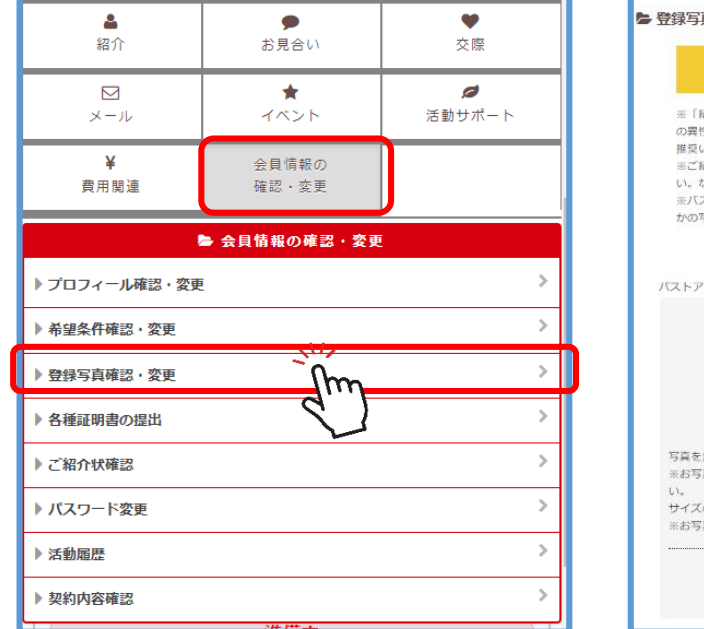

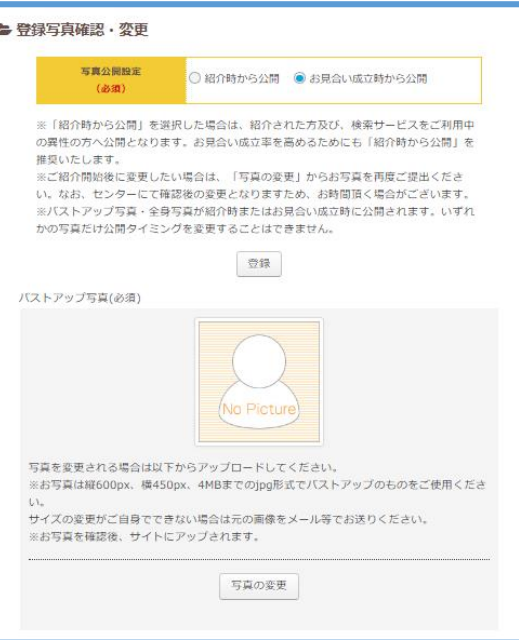

#### **◆登録写真確認・変更**

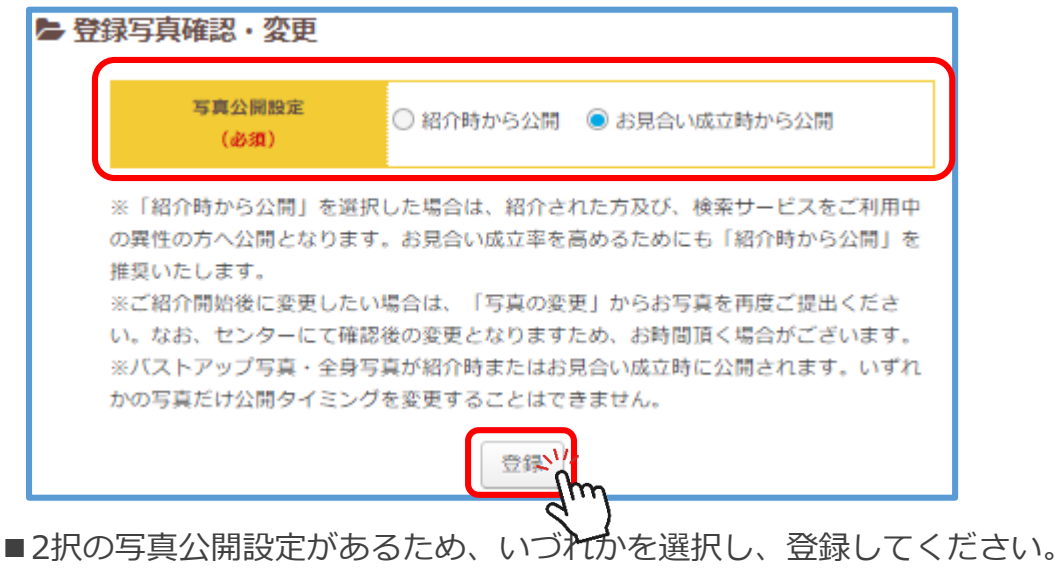

「**紹介から公開**」・・・紹介された方及び、検索サービスをご利用中の異性の方への公開 「**お見合い成立時から公開**」・・・お見合いが成立したときにお写真が異性の方へ公開

#### 2-5 登録写真の変更

#### ■**「バストアップ写真」**の登録(**必須**)※「プライベート写真」は(**任意**)です。

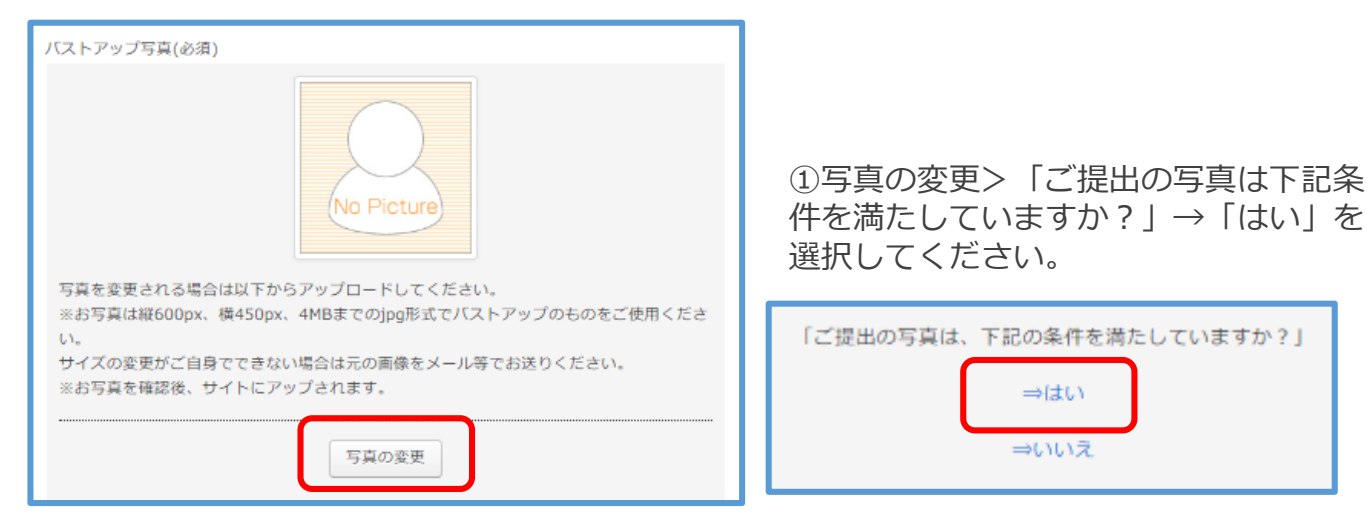

**▼ご提出書類の写真は下記条件を満たしてください。**

- ◆3カ月以内に登録されたもの
- ◆本人が小さすぎず、顔の印象がはっきりとわかるもの
- ◆別人のように、本人の顔を加工していないもの
- ◆本人様のみが映っているもの
- ◆サングラス・マスクなどで顔(目・鼻・口)が隠れていないもの
- ◆他人に不愉快な印象を与えないもの・公序良俗に反していないもの
- ◆著作権や肖像権を侵害しないもの
- ◆免許証やパスポートで使用していないもの
- ◆肌の露出が多すぎないもの
- ②**「ファイルを選択」**>写真を選択>**アップロード**が完了します。

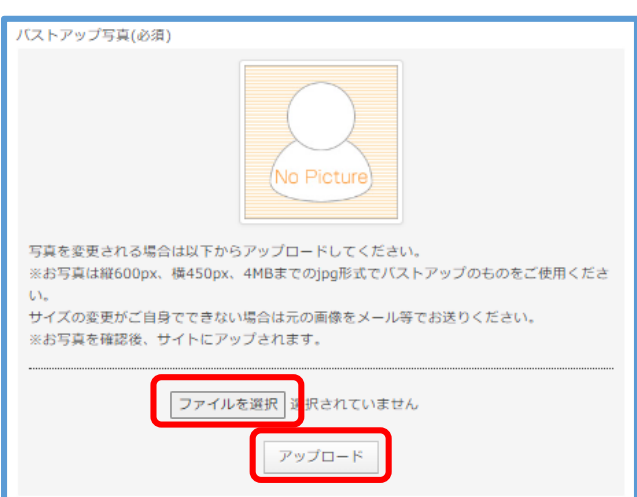

#### 2-6 各証明書類の提出

■① 「未提出の書類があります。該当書類の画像データをアップデートしてください。」もし くは②**「会員情報の確認・変更」>「各種証明書の提出」**をクリックしてください。

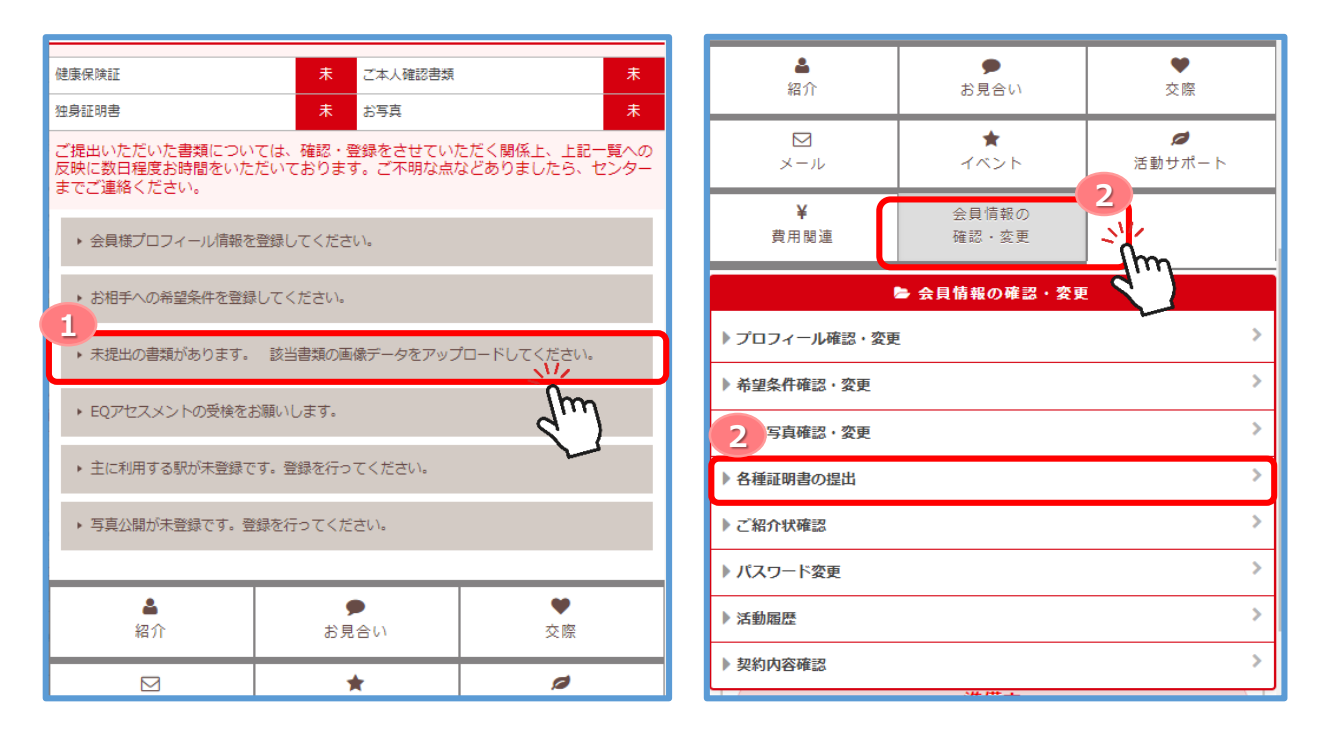

#### ■「**提出書類選択画面へ**」をクリックすると各種証明書類の提出画面が表示されます。

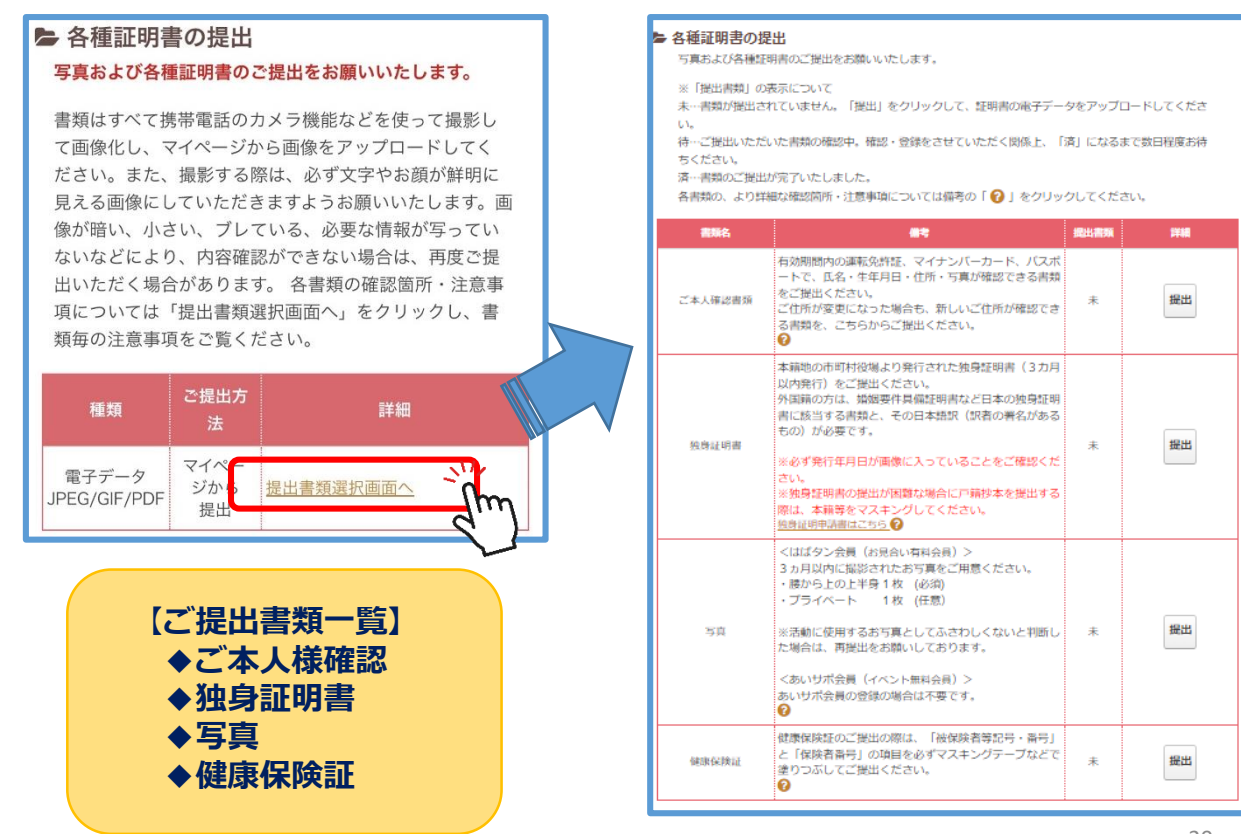

# 2-6 各証明書類の提出

#### ■**アップロード完了後の画面**

他にも提出したい書類がある場合は、「提出書類選択画面へ」をクリックし、その他の書類の アップロードをお願いします。

また、ご提出完了後は「**待**」の状態になります。スタッフが書類を確認後、順次受領します。

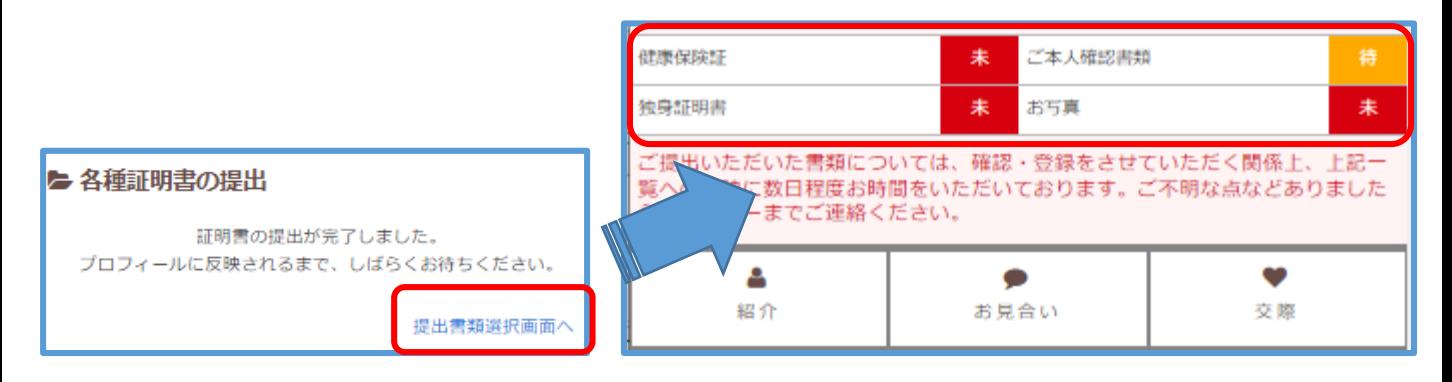

※もし受領ができない場合は、スタッフよりご連絡をさせていただきます。

■書類はいつでも再提出が可能です。

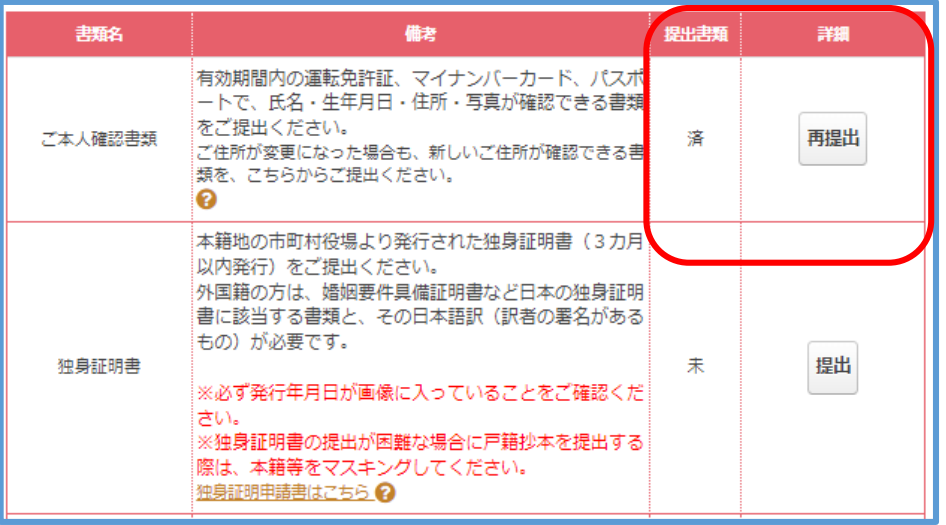

#### **■書類の様式にお困りの方は**

各書類ごとの備考欄にある、? をクリックください。 右のようなより詳細な確認箇所や注意事項をご案内 しております。

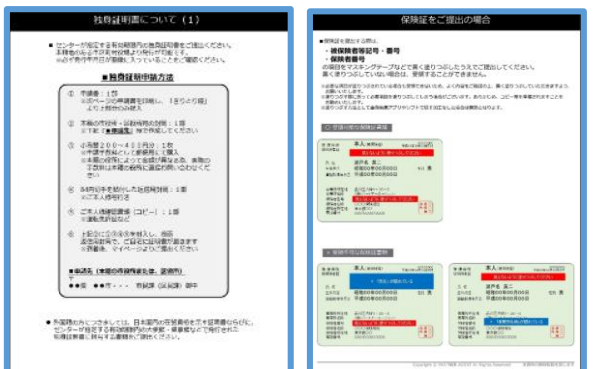

# 2-7 EQアセスメントの受験 (任意)

■EQアセスメントの受験は任意とはなりますが、ご紹介に反映されますので受験をお勧めし ます。

#### **■**①**「EQアセスメントの受験をお願いします」**もしくは②**「活動サポート」**>**「EQアセスメ ント」**をクリックしてください。

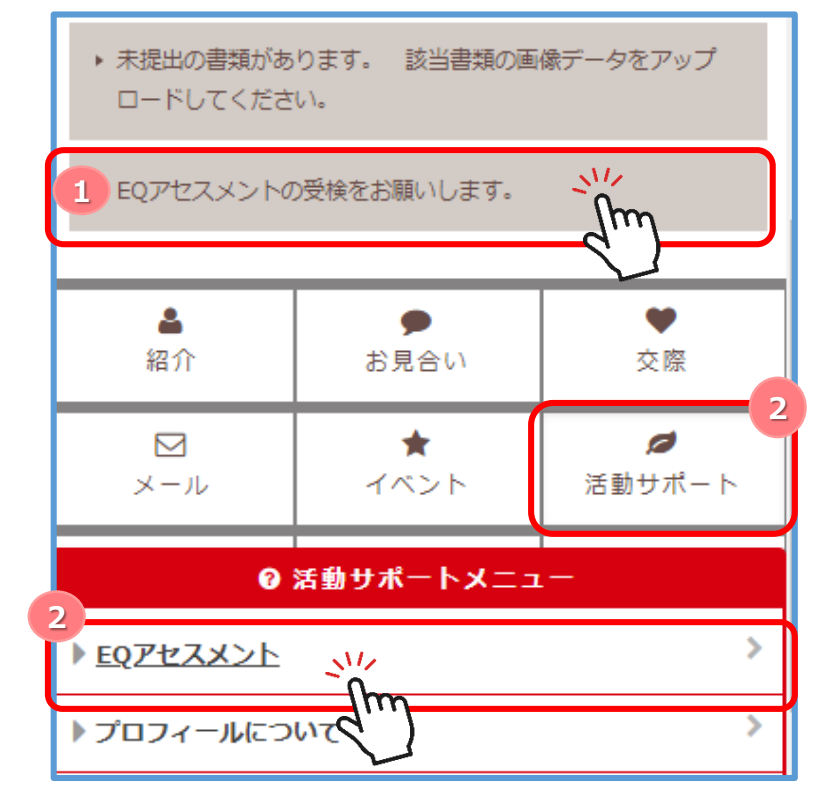

■診断では「あなたが重視している価値観」と「あなたが相手に求めている価値観」を図ります。

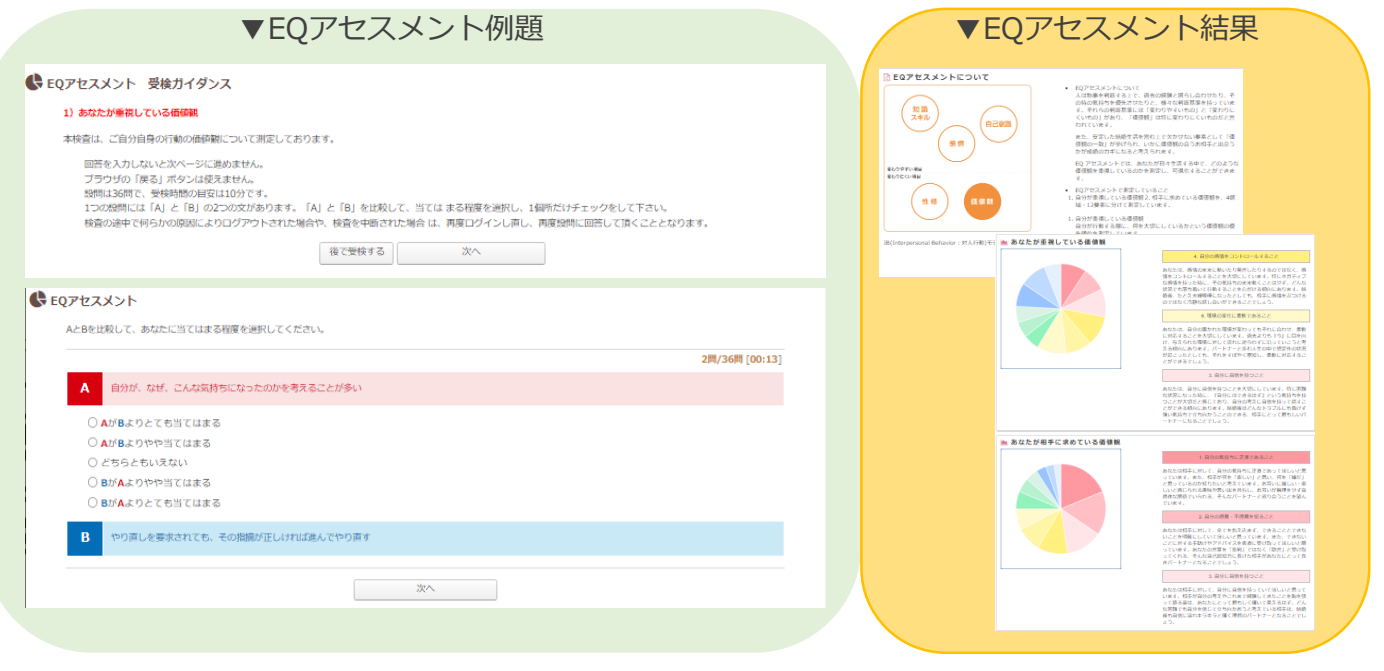

# 3-1 入会面談

■プロフィールの入力・書類のご提出がすべて完了できましたら、本登録に進むために、 面談の設定を行います。マイページ画面下の「面談予約」をクリックしてください。

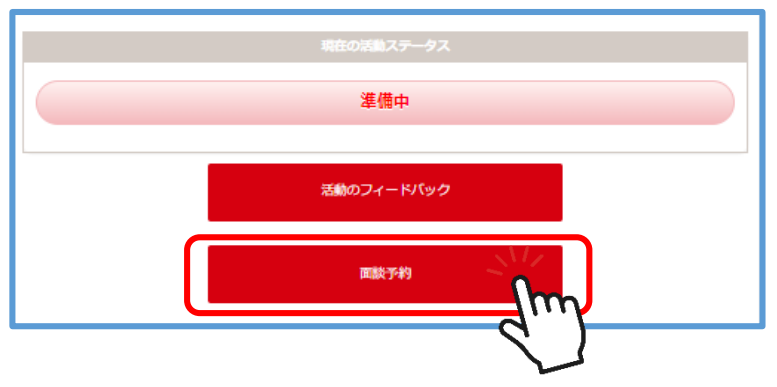

**■**「面談予約」をクリックすると、下記のような「本登録をご希望の方へ」に画面が遷移します。

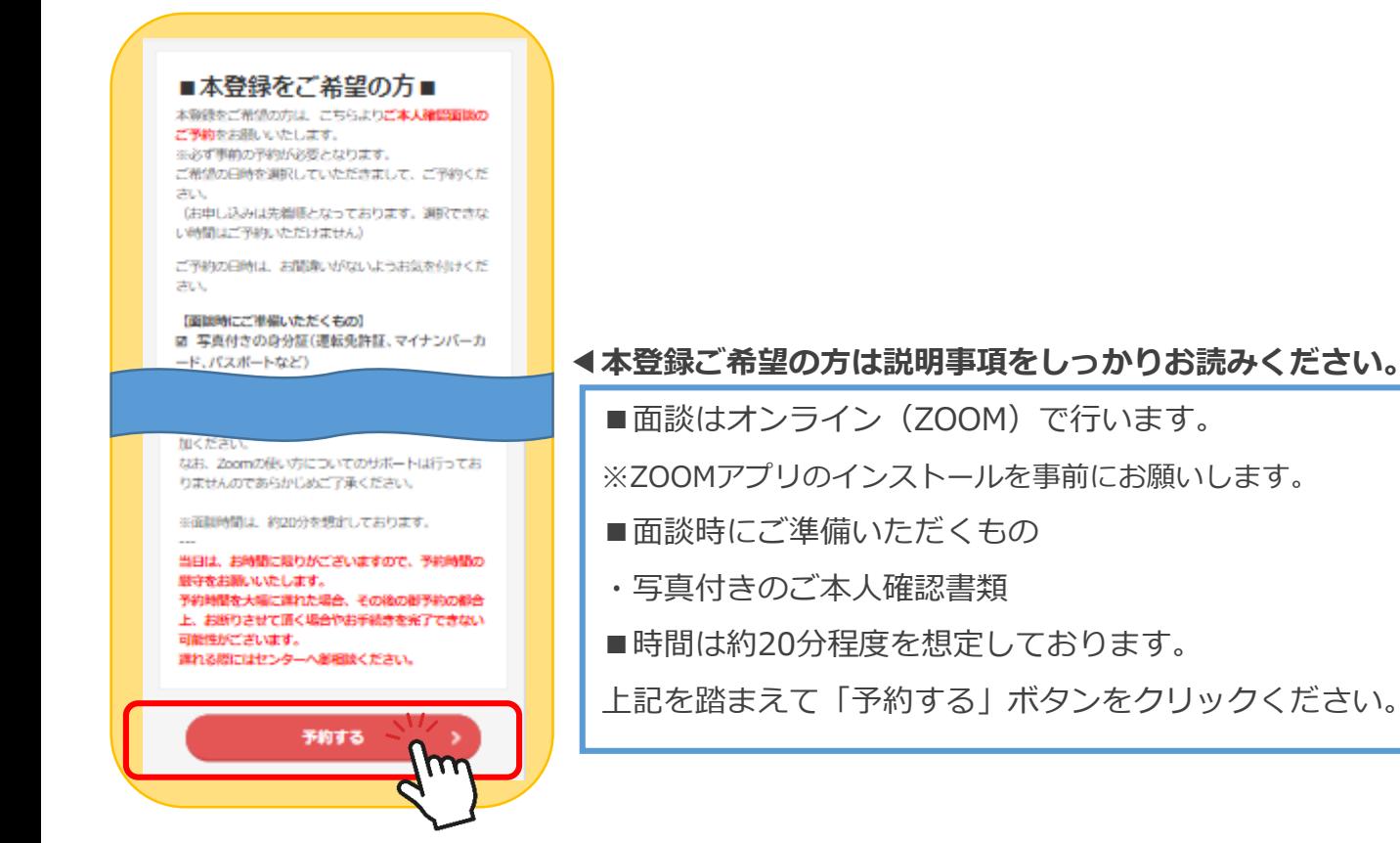

#### -2 面談予約フォーム

■面談予約は①~⑥の順で進んでいきます。

**希望場所**は「**ひょうご出会いサポートセンターWEB面談**」をクリックください。

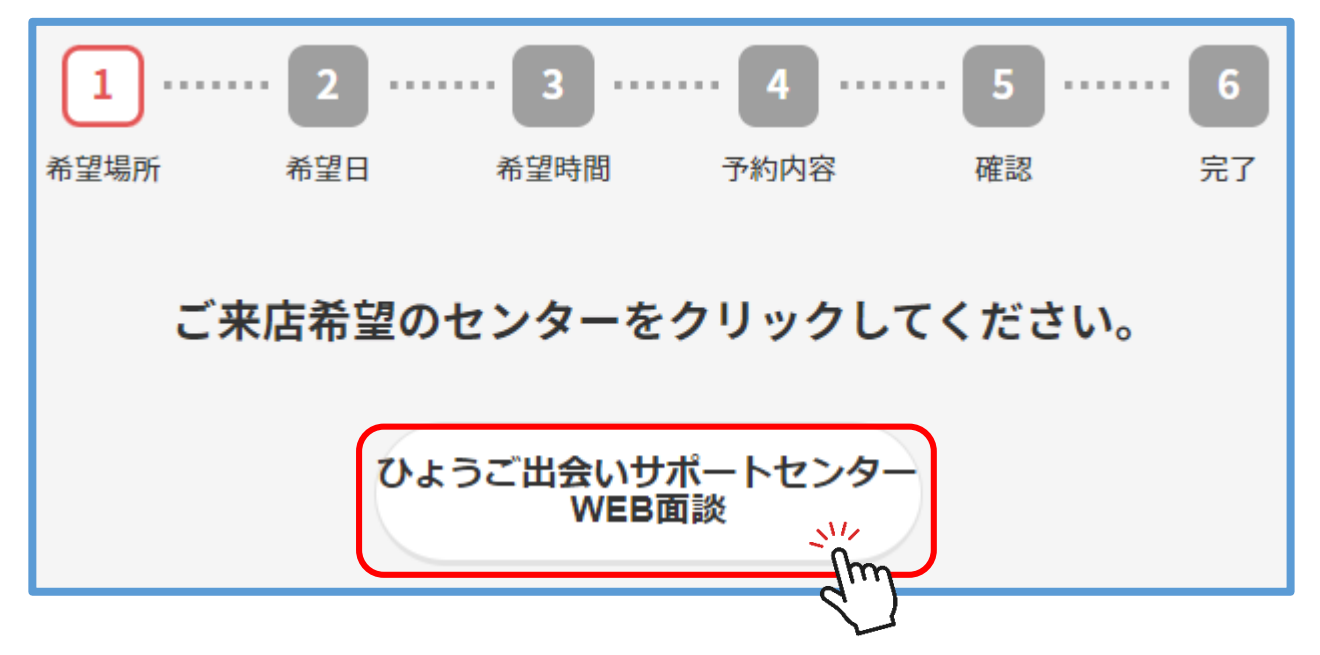

**ご希望日**をクリックしてください。

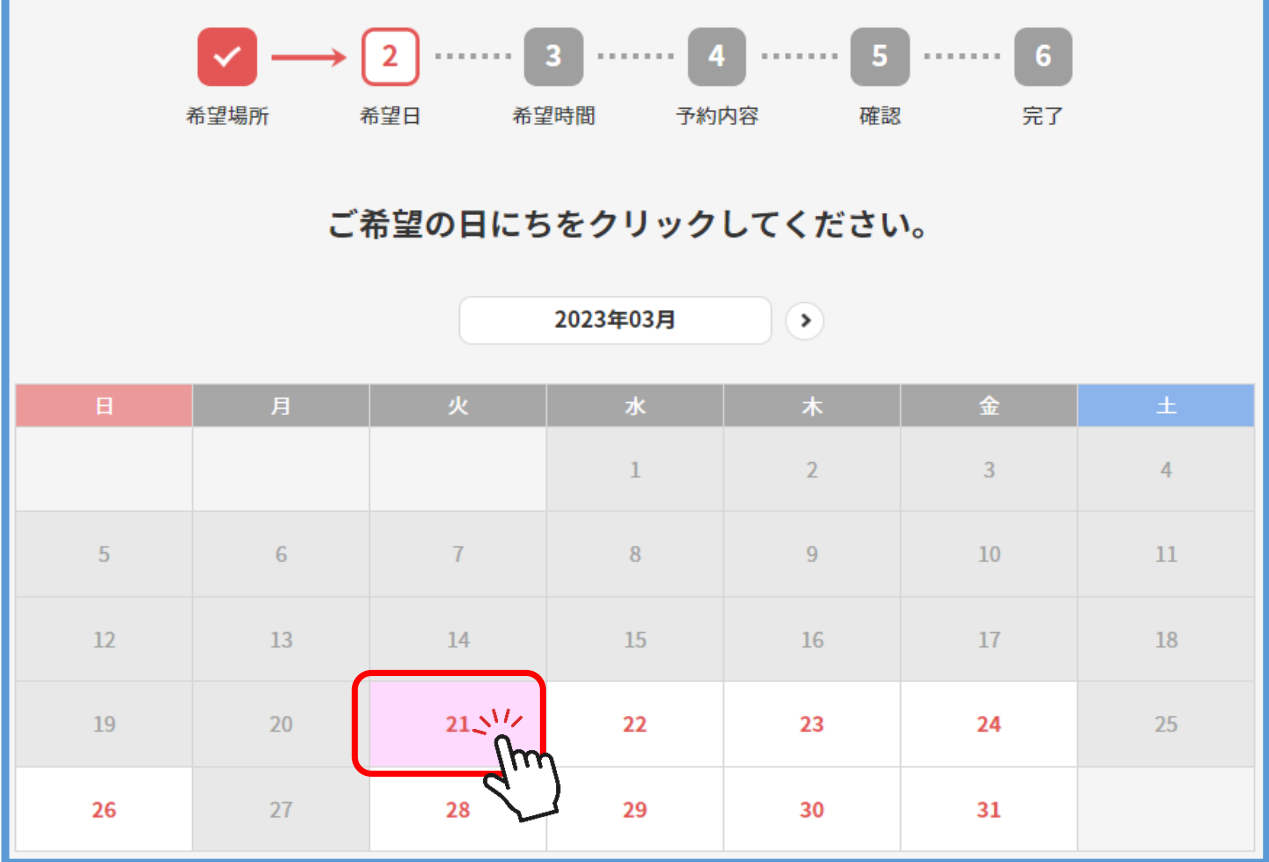

3-2 面談予約フォーム

③**希望時間**を選択ください。

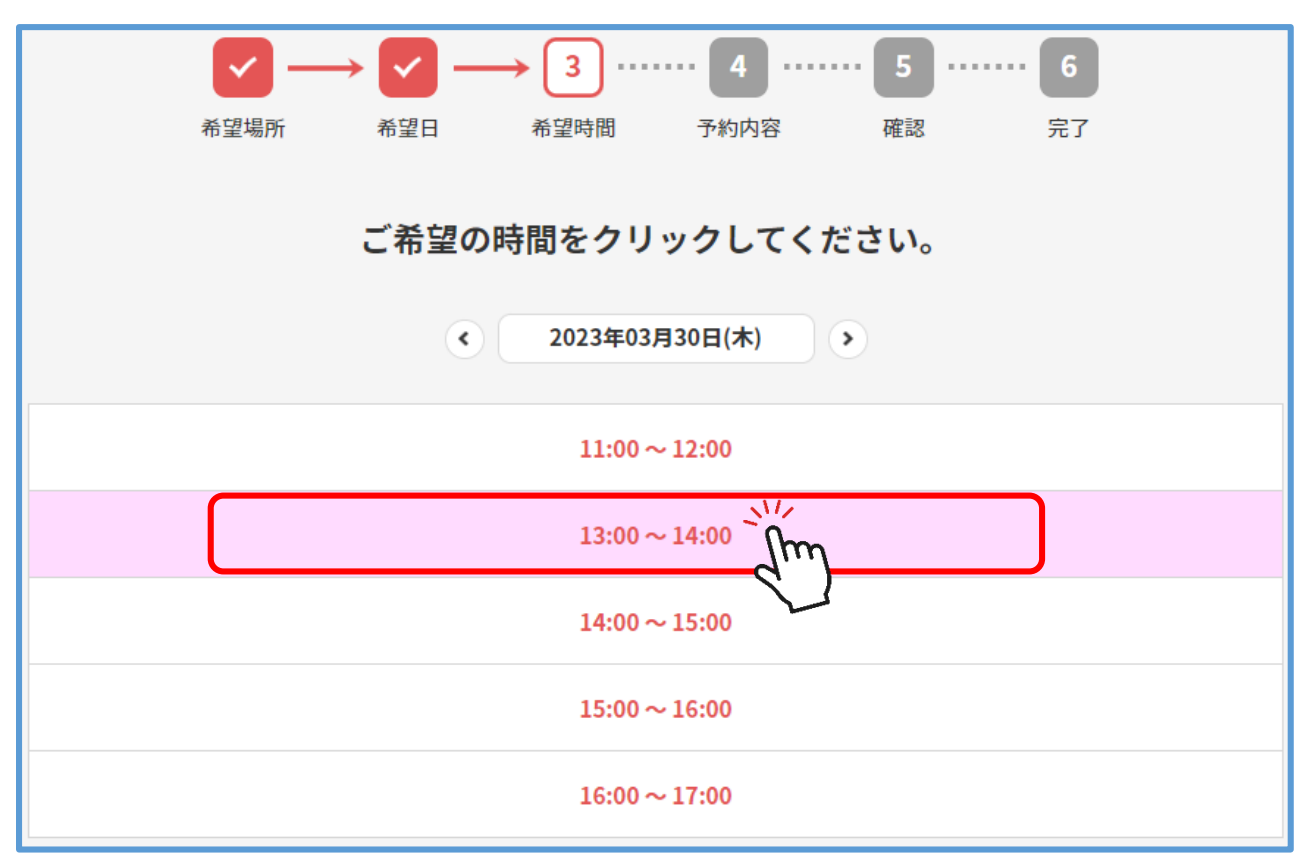

④~⑥ご予約内容の詳細を入力し、ご確認いただきましたら、予約が完了します。

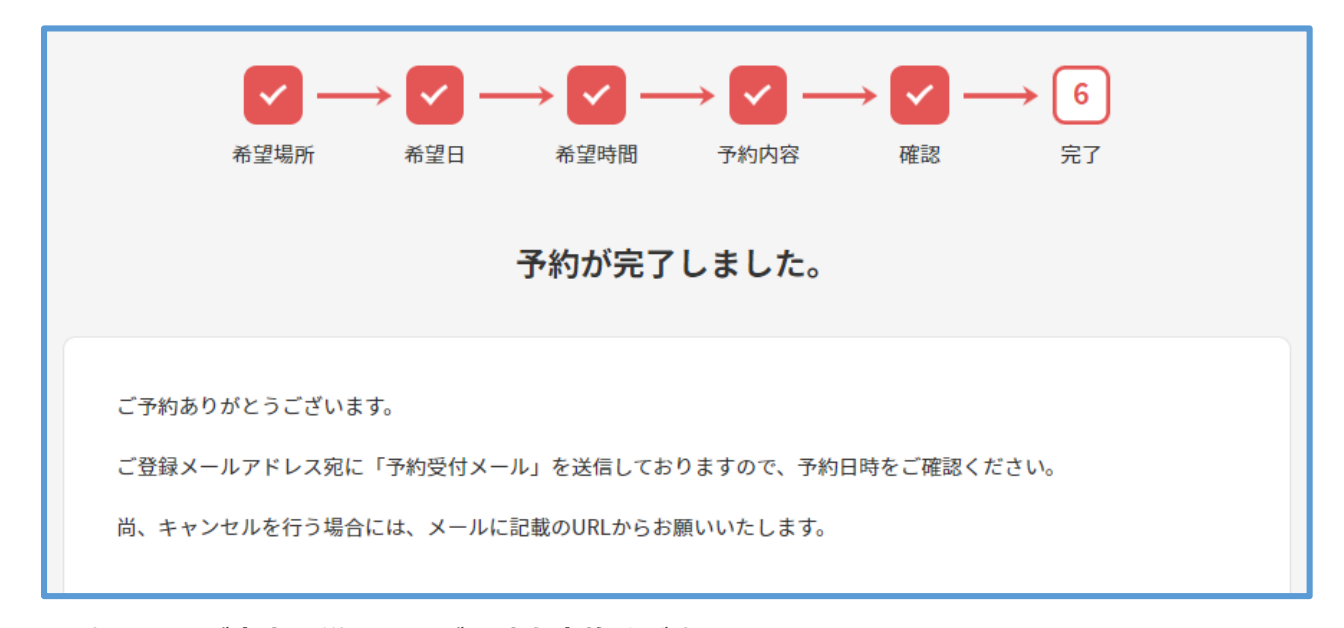

■スタッフのご案内に従って、ご面談を実施ください。

**ご面談時にご本人様確認をさせていただき、本登録となります。**

■全ての準備が整うと会員様ステータスは「**活動中**」になり、活動開始になります。

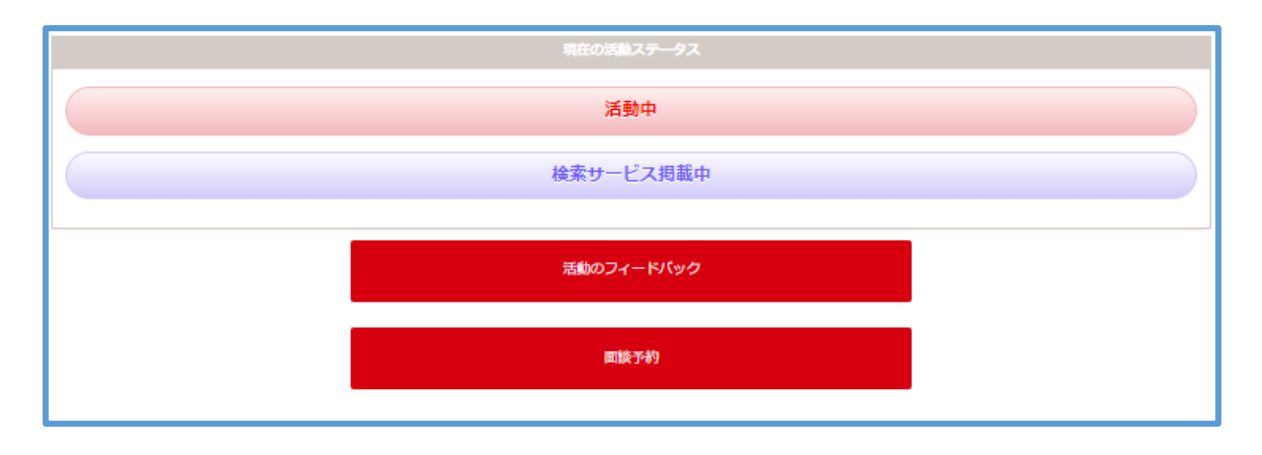

■ 活動開始前に、改めて「初めての方へ」をご覧いただき心の準備を整えましょう。

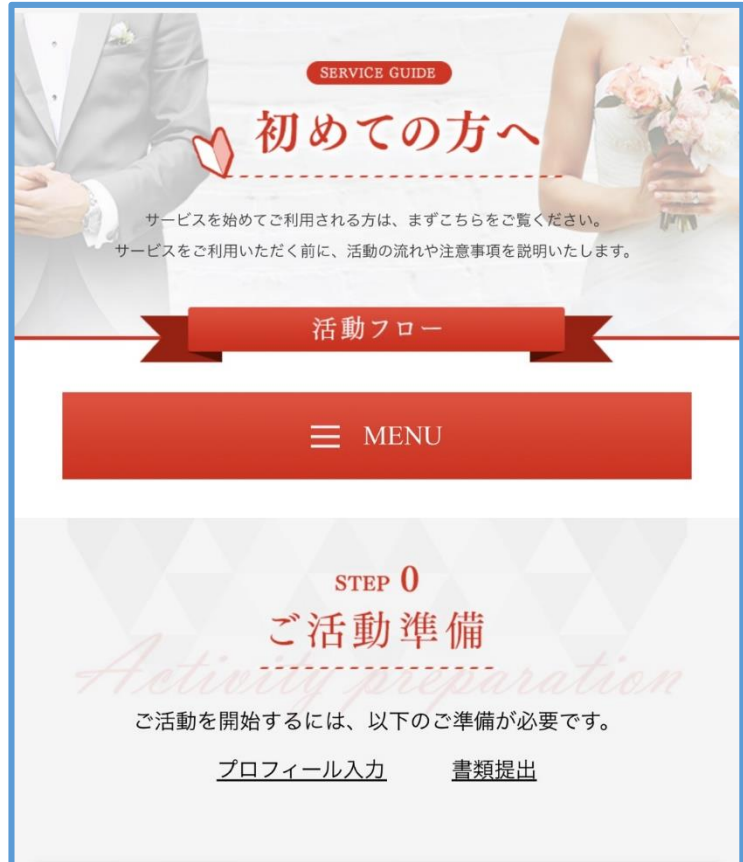

# HEUSIGO HYOGO!

※ このマニュアルの内容を転載される場合はこちらまでご連絡ください。 タメニー株式会社 IR広報担当 ☎03-5759-2700 ⊠public@tameny.jp